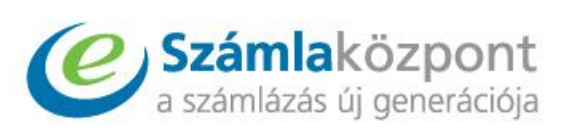

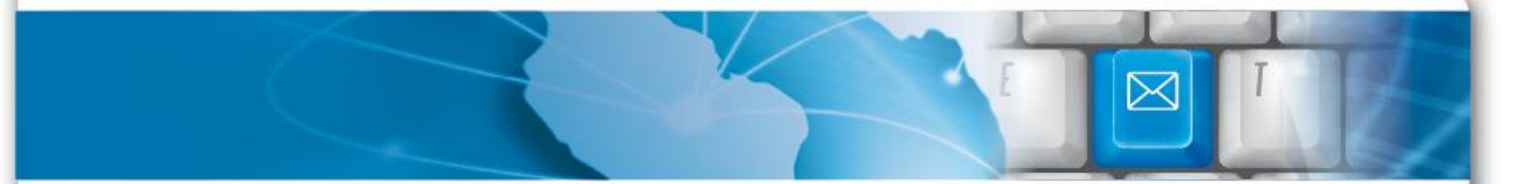

## **SZÁMLAKÖZPONT GAZDASÁGFEJLESZTŐ IRODA KFT.**

## **CUSTOMER'S USER ACCOUNT USER'S HANDBOOK**

Számlaközpont Gazdaságfejlesztő Iroda Kft.<br>H-1023 Budapest, Lajos utca 28-32. • H-7624 Pécs, Kacsóh Pongrác u. 8.<br>+36-20 393-9231 • Informacio@szamlakozponthu • www.szamlakozponthu

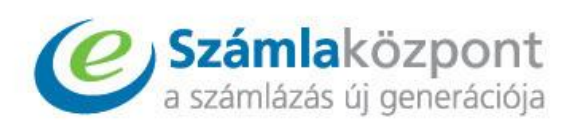

 $\overline{1}$ 

## **Contents**

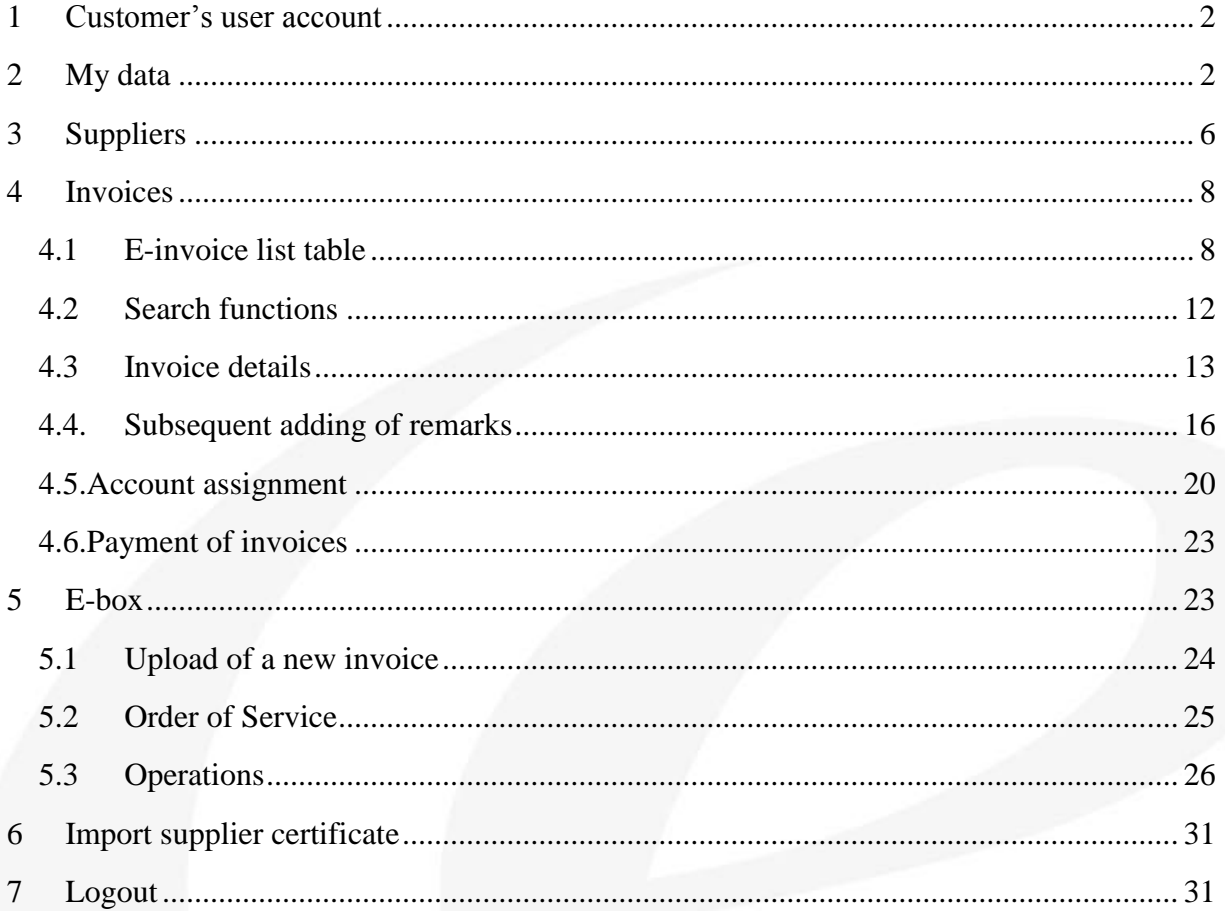

Számlaközpont Gazdaságfejlesztő Iroda Kft.<br>H-1023 Budapest, Lajos utca 28-32. • H-7624 Pécs, Kacsóh Pongrác u. 8.<br>+36-20 393-9231 • Informacio@szamiakozpont.hu • www.szamiakozpont.hu

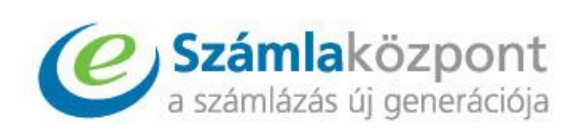

### <span id="page-2-0"></span>**1 Customer's user account**

In the buyer's user account the following menu points can be available:

- My data
- Help
- Suppliers
- Invoices
- E-box
- Import supplier certificate

#### **1. figure User account**

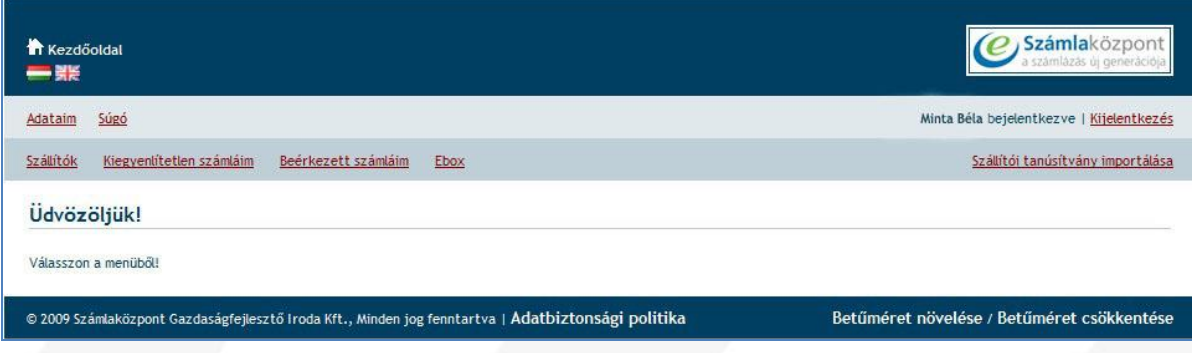

If you are User, please, turn with your remarks or problems in every case to the Supplier making out the invoice. Számlaközpont {hereinafter referred to as: Invoice Center} is responsible only for forwarding e-invoices and for the maintenance and operation of the user account.

## <span id="page-2-1"></span>**2 My data**

In menu  $M_y$  *data*" you have the possibility to modify the whole name as well as the User password concerning the user data.

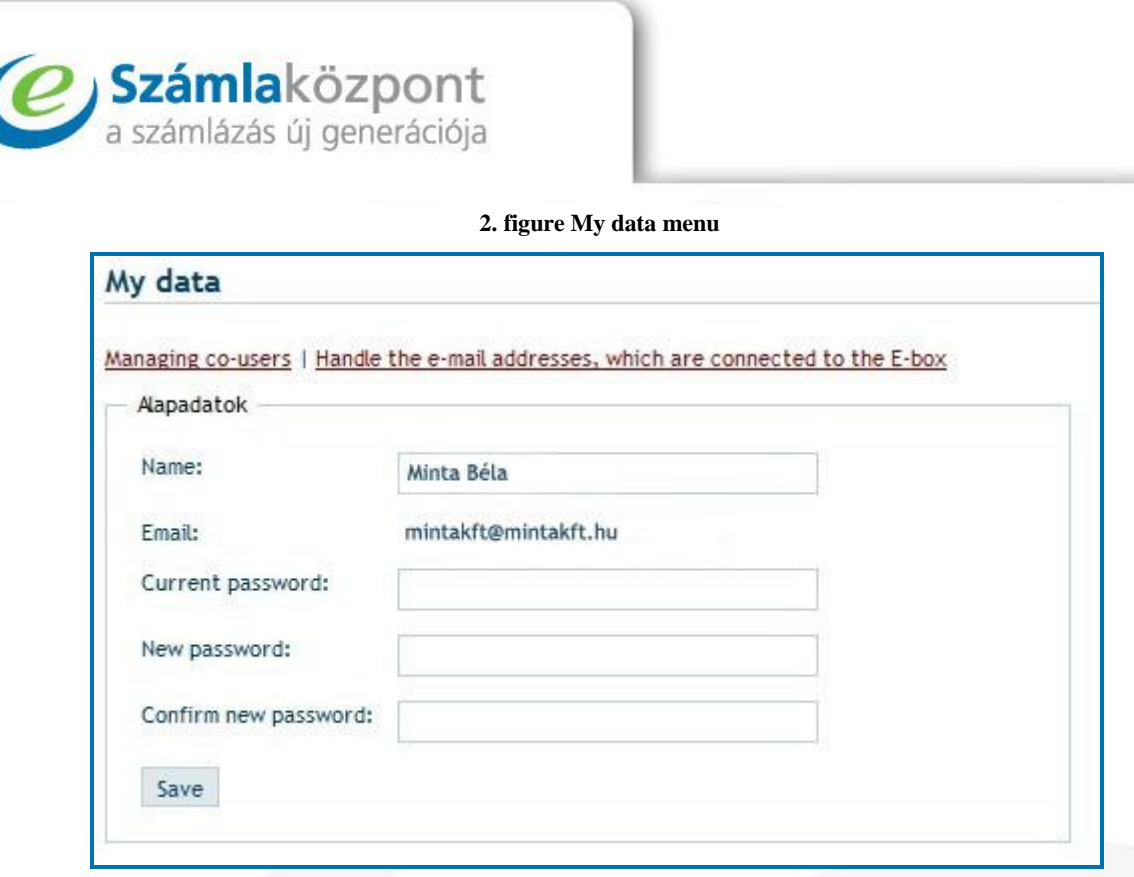

The user name can be modified if by clicking on *"Name*" you delete the currently stored one and you type the new name which complies with the real one.

Method of *changing the password*:

- 1. Writing of the currently used password in field "Current password"
- 2. In field *"New password*" you have to give the letter and/or number characters which are to be used as the new password.
- 3. In field "*Confirm new password*" you have to give again the combination of letter and/or number characters which have been written in field *"New password*".

*Remark:* the password has to consist of 6 characters at least, as well as the use of accentuated letters is not accepted.

When you have carried out the necessary modifications, please, click in "*Save*" in order that the system can save the new data.

*"There is no possibility to change the E-mail address"* – in all such cases you have to contact the Customer Service of Számlaközpont Kft. {Invoice Center Ltd.} (you can contact it on phone: +36 20/393 9231 on working days between 8:00 a.m. and 4:30 p.m., as well as via e-mail: [informacio@szamlakozpont.hu](mailto:informacio@szamlakozpont.hu)

## **a) Managing co-users**

By clicking on *"Managing co-users*" a new co-user can be added to the user account.

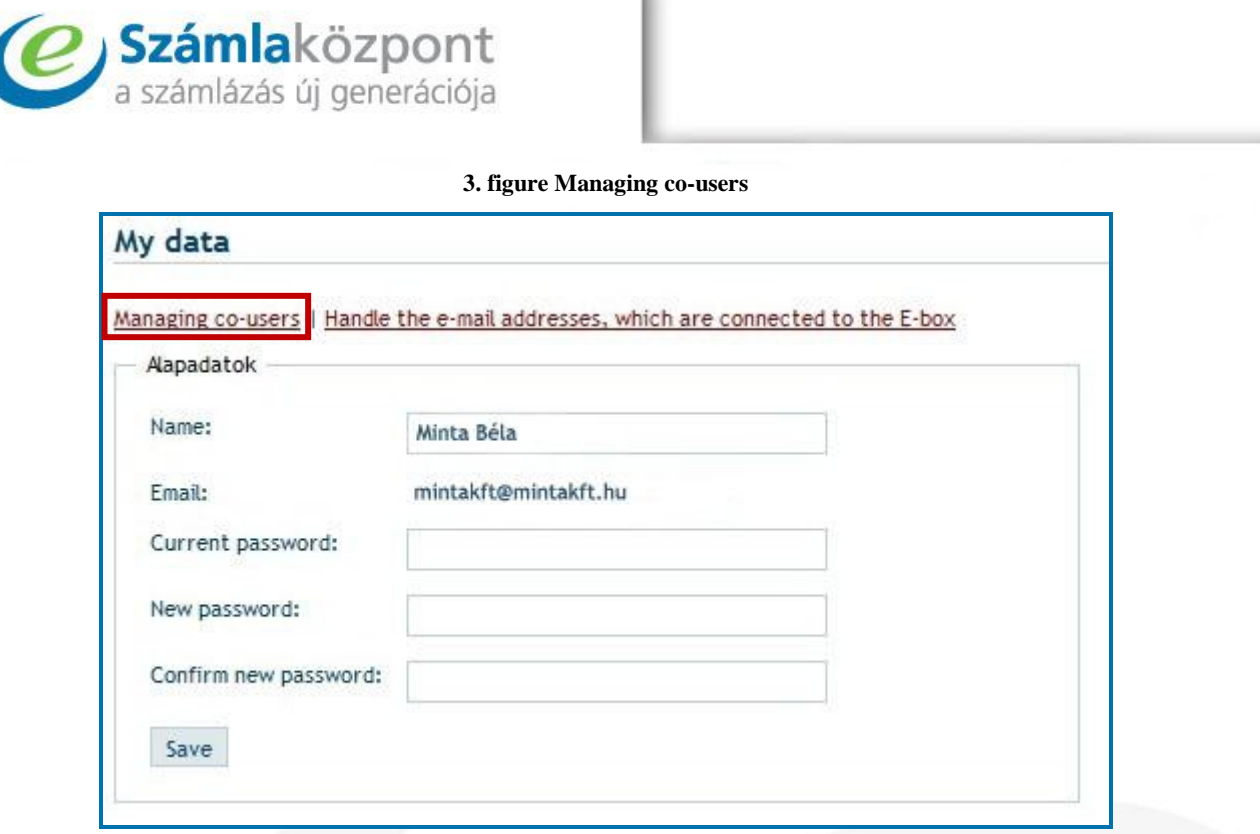

In site *"Managing co-users*" you have to give the data of the new user – the name and e-mail address. After giving the required data, please, click on "Send *invitation*" in order that the system should send an invitation to the address given.

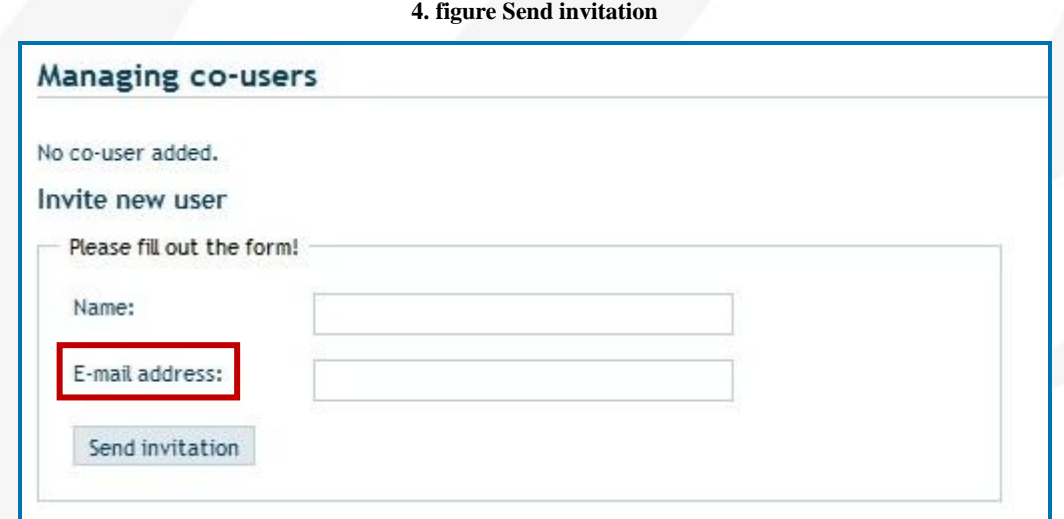

By clicking on the link which can be be found in the text of the invitation, the new user can sign up and, following the successful signup, even by this user there is an opportunity for the use of the buyer's account and for the review of the invoices received.

#### **b) Handle the e-mail addresses which are connected to the E-box**

The notice *"Handle the e-mail addresses which are connected to the E-box*" can be used in case of ordering an E-box service. The system considers the e-mail address belonging to the

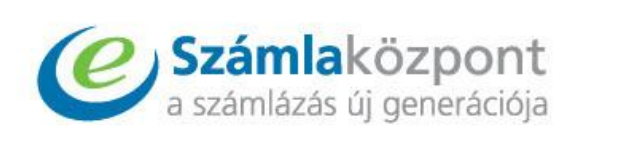

user account as the default e-mail address, from which it is easy to upload supplier independent e-invoices in our system. This e-mail address can not be changed.

**5. figure Handle the e-mail address, which are connected to the E-box**

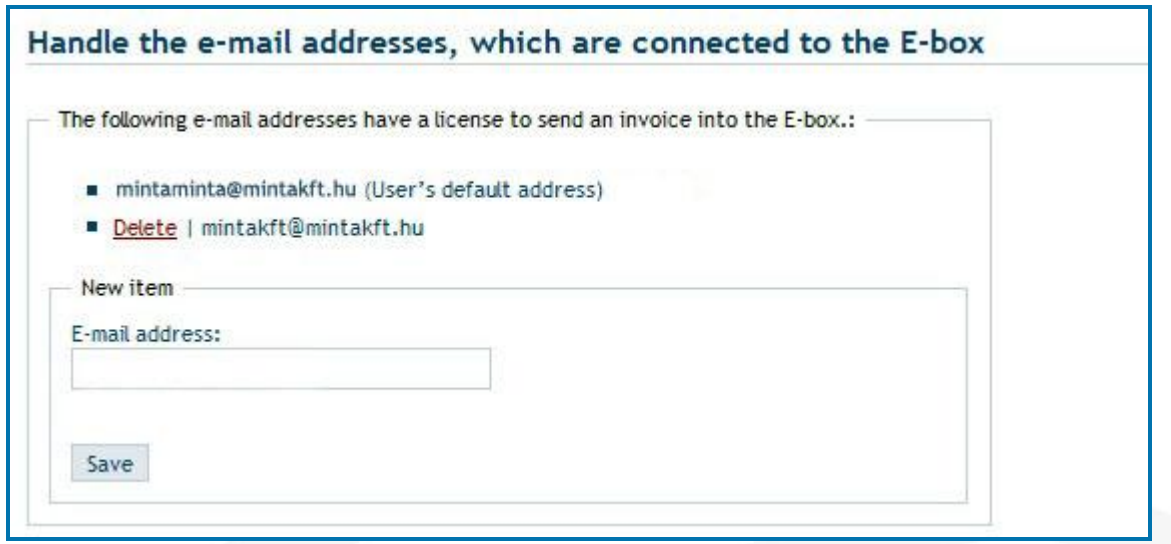

Concerning the part *"New item*" you have to write in the field *"E-mail address*" that additional e-mail address, from which you are also wishing to upload e-invoices in the E-box account. The e-mail address written here can be saved by clicking in "Save".

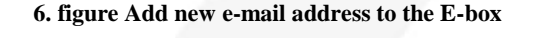

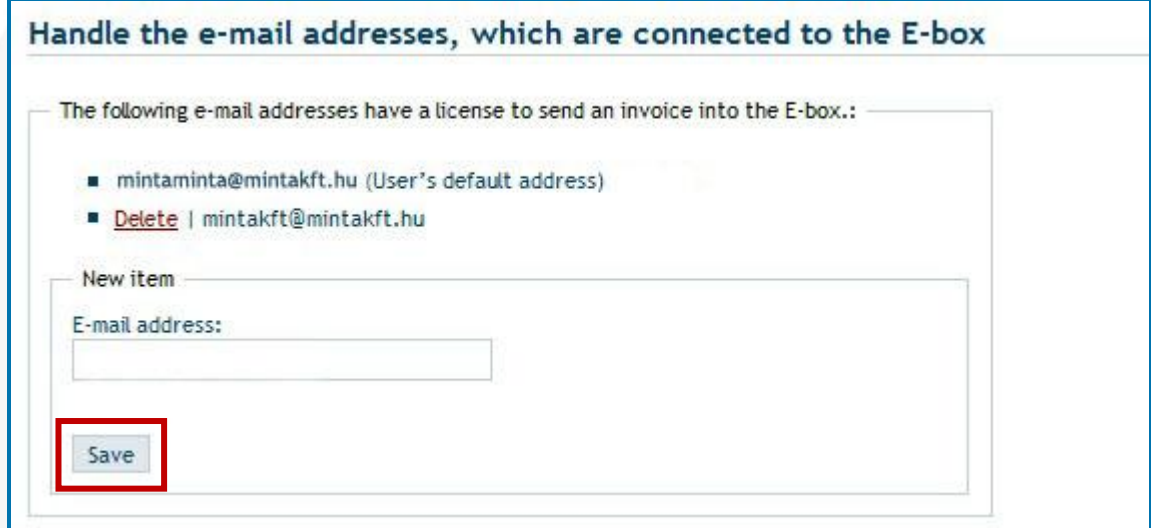

In case an e-mail addres becomes ,,unnecessary" or during the input it has been mistyped, it can be removed from the system by clicking on *"Delete*" which can be found next to the email address and then in the part *"New item*" you can give the good/right e-mail address.

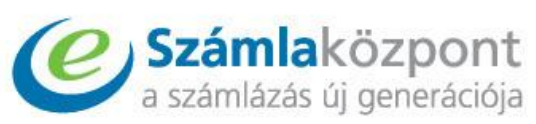

**7. figure Delete e-mail address**

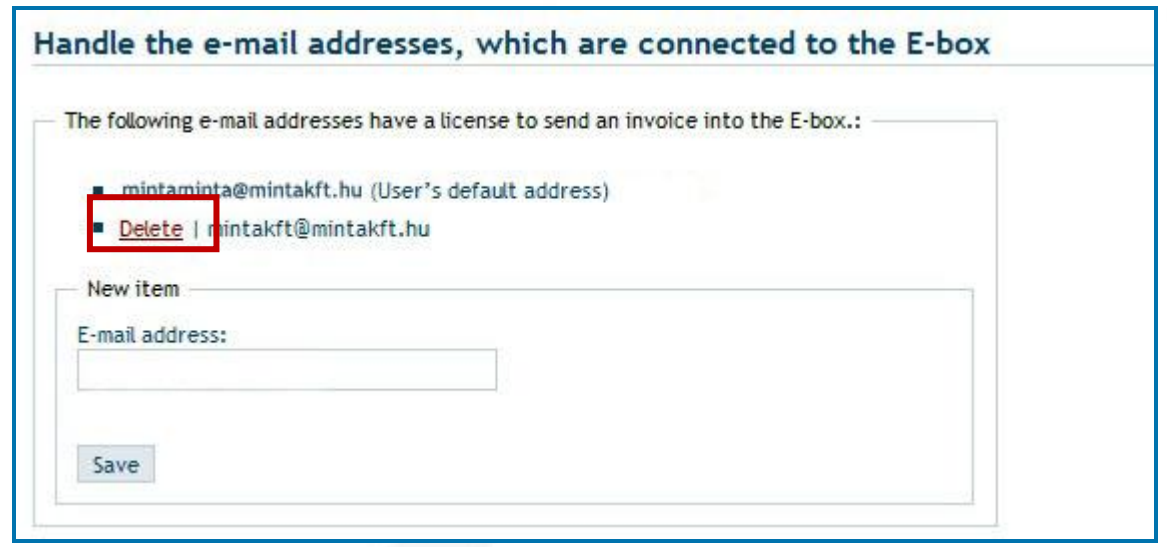

## <span id="page-6-0"></span>**3 Suppliers**

Under menu point "*Suppliers*" those suppliers can be seen, with which the User is in contact, namely, receives invoices through the electronic invoice system of the Invoice Center.

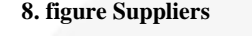

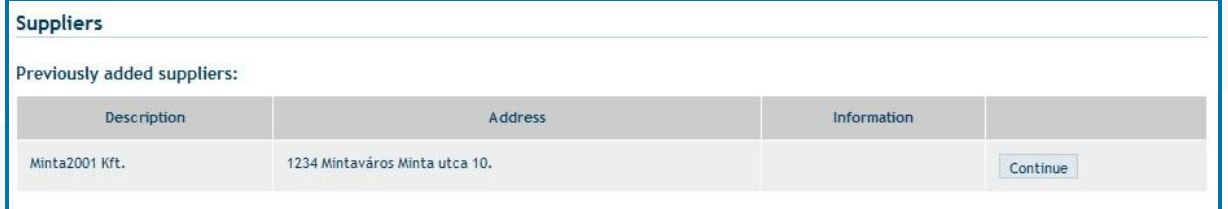

In the table the most important data of the given Supplier can be seen in front-view: Supplier's name and main profile. By clicking on "*Continue*" which can be found in the last coloumn the detailed data of the given Supplier can be seen.

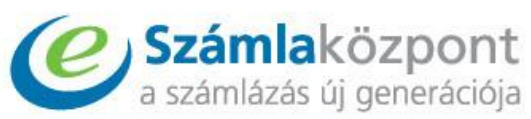

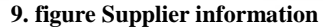

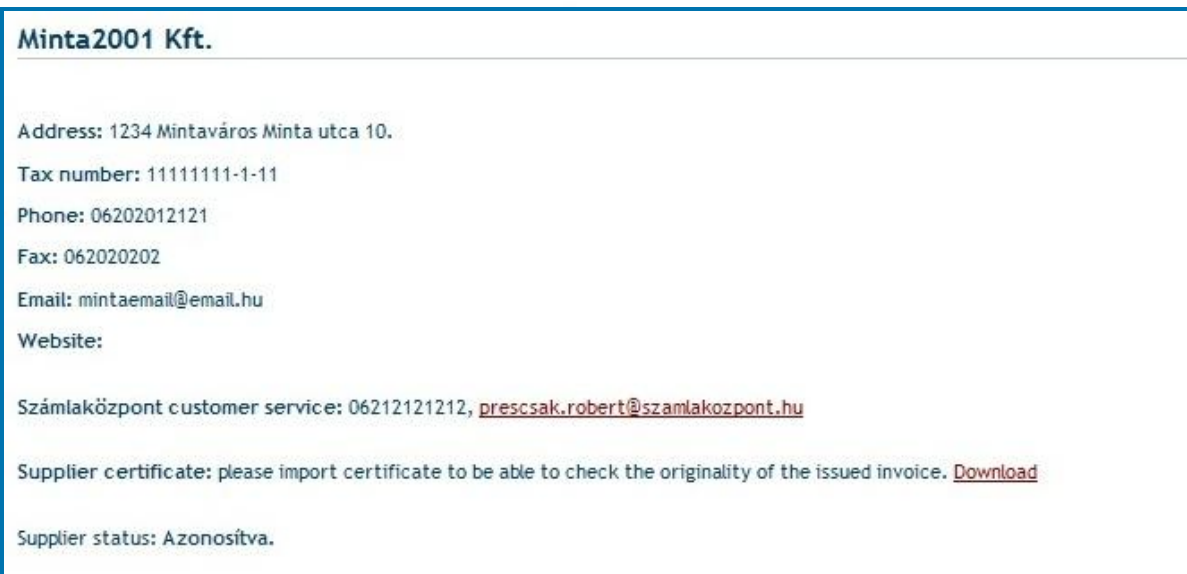

In the new site the Supplier's contact details, tax number, website as well as a brief description/introduction can be read. The appearing data can be different concerning Suppliers, it is specified by Suppliers what data they make available for their Customers.

The given Supplier's supplier certificate can easily be downloaded in the computers wished by clicking on *"Download*", following which the PDF reader program automatically recognizes and accepts the authenticity of the e-invoice given.

#### **10. figure Download the supplier certificate**

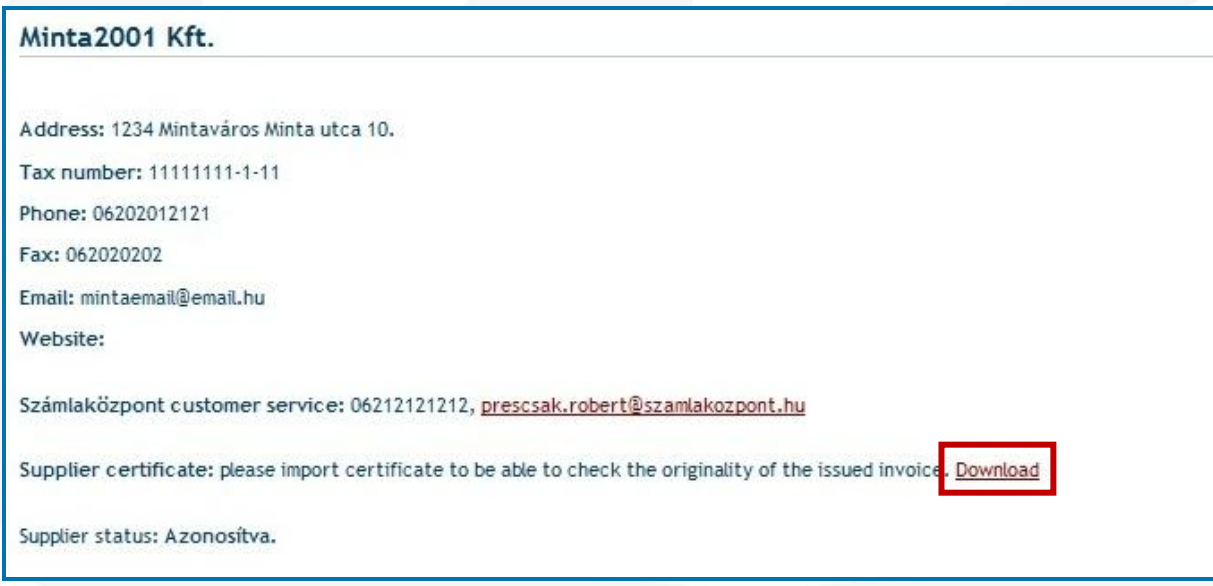

Számlaközpont Gazdaságfejlesztő Iroda Kft. H-1023 Budapest, Lajos utca 28-32. • H-7624 Pécs, Kacsóh Pongrác u. 8.<br>+36-20 393-9231 • Informacio@szamlakozpont.hu • www.szamlakozpont.hu

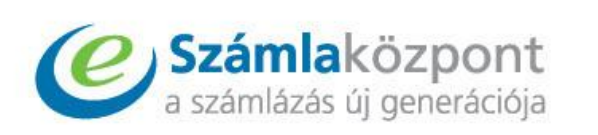

## <span id="page-8-0"></span>**4 Invoices**

In menu *"Invoices*" you can view your electronic invoices received through the system of Invoice Center {Számlaközpont}.

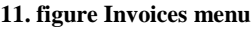

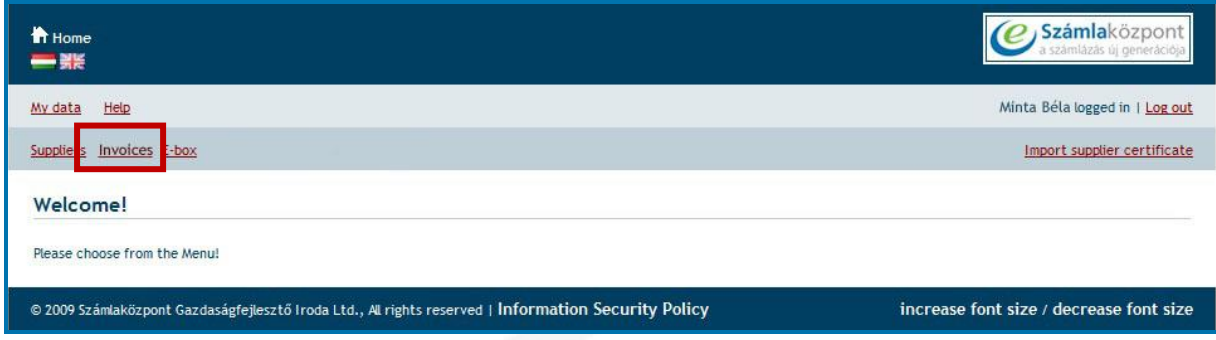

You can prepare reports on the appearing invoices – on their entirety or only on a part of them -, you can export the data of the given invoices in an excel table or you can download them in a compressed file format (max. 500 pieces at the same time), you can carry out invoice processing for bookkeeping as well as you can make comments on different invoices.

## <span id="page-8-1"></span>**4.1 E-invoice list table**

Invoices which appear *in the list tables* can be found arranged backwards in strict chronological order. In menu "Previous invoices" e-invoices are arranged broken down into monthly figures. Considering invoice data, the serial number of the invoice, the supplier, payment due date, date of performance, invoice date, view date as well as the amount payable can be seen, the additional invoice data can be available by clicking on "*Details*" which is represented in the line of the given invoice.

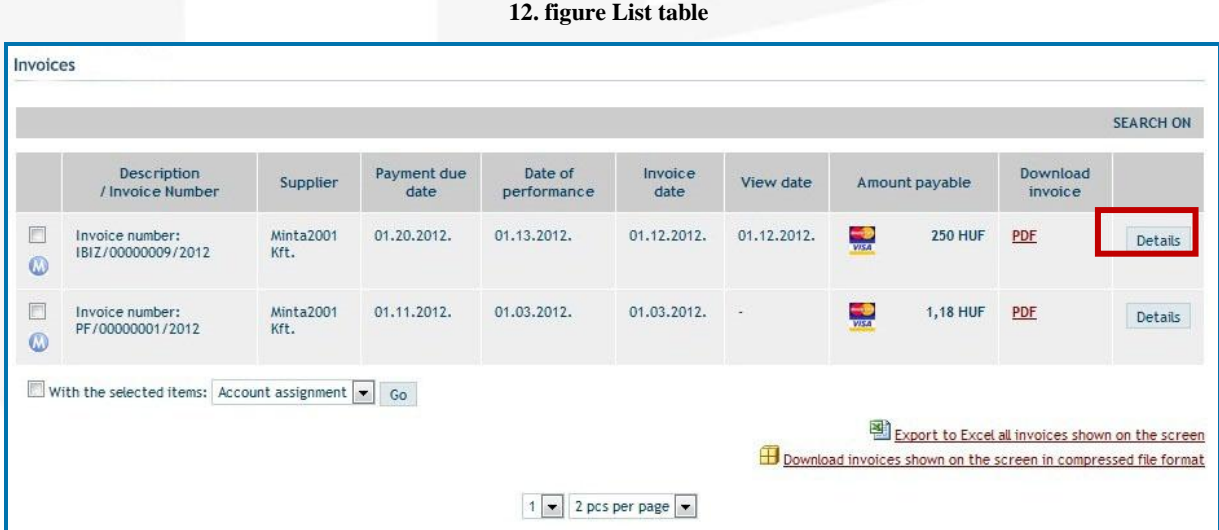

By the rolling down separator, which is in the bottom of the site, you can adjust how many items the list should contain (e.g. "20 pc/site", "40 pc/site", etc.) in the given site. Besides

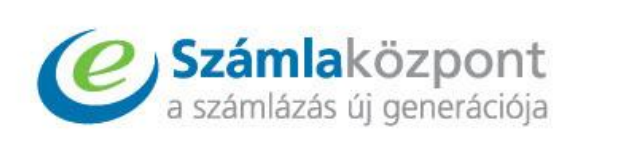

this, in case of a list of several pages, the titles *"Previous*" and *"Following*", which can be found in the two sides of the rolling down list, serve for stepping between the sites.

**13. figure The amount of list'elements, stepping between the sites**

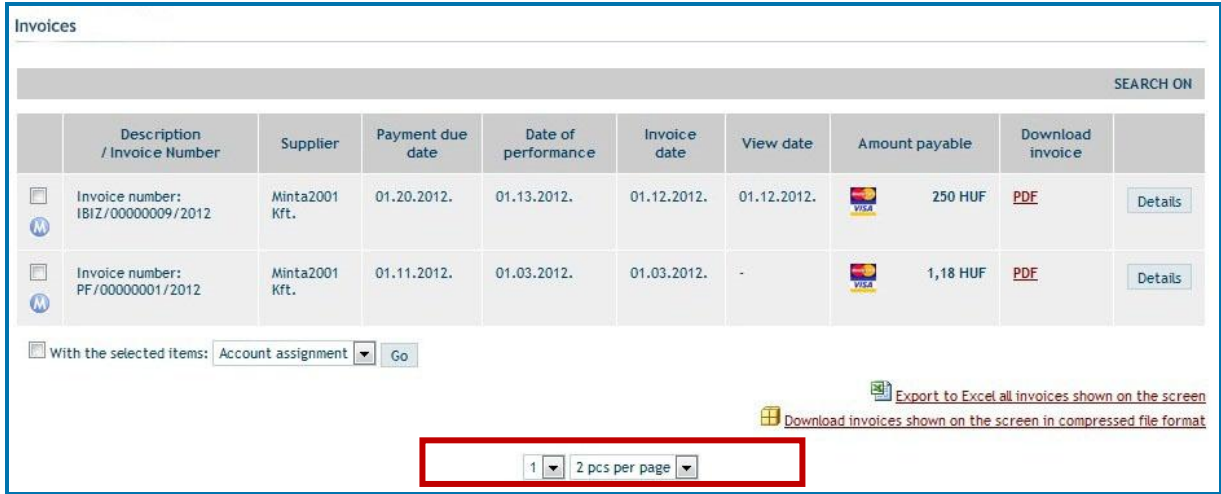

In the first column of the list table the User can indicate invoices by the *indicator square*, which can be exported *in MS Excel* or *downloaded in a compressed file format* (by clicking on the suitable title which can be found under the table).

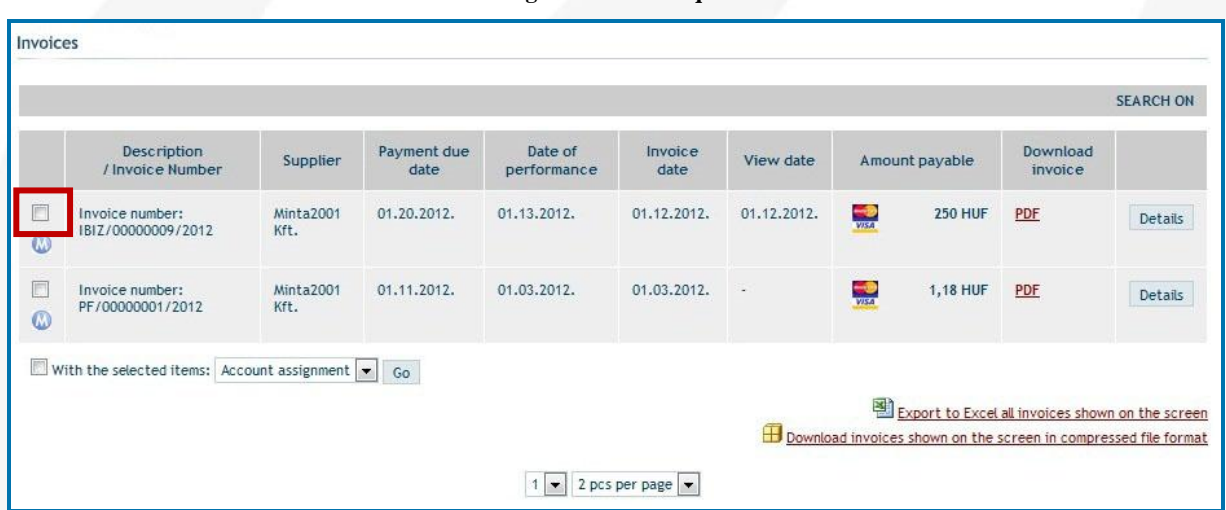

**14. figure Indicator square**

## Számlaközpont Gazdaságfejlesztő Iroda Kft.

H-1023 Budapest, Lajos utca 28-32. • H-7624 Pécs, Kacsóh Pongrác u. 8.<br>+36-20 393-9231 • Informacio@szamlakozpont.hu • www.szamlakozpont.hu

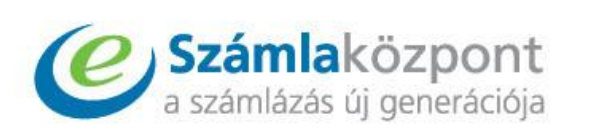

#### **15. figure Export to Excel, download invoices**

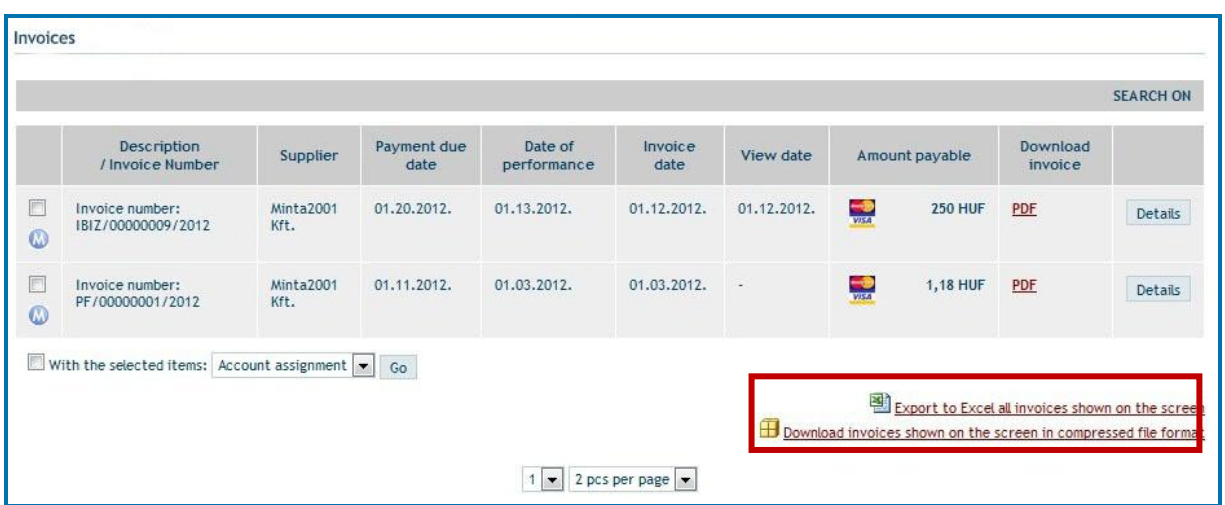

By clicking on letter  $\mathcal{M}$  which can be found under the indicator square, the User can directly have access to the menu point Annotations where it can view the subsequent remarks saved up to this time or can save new ones. (see: 4.4. Subsequent adding of remarks).

**16. figure Reach the annotations**

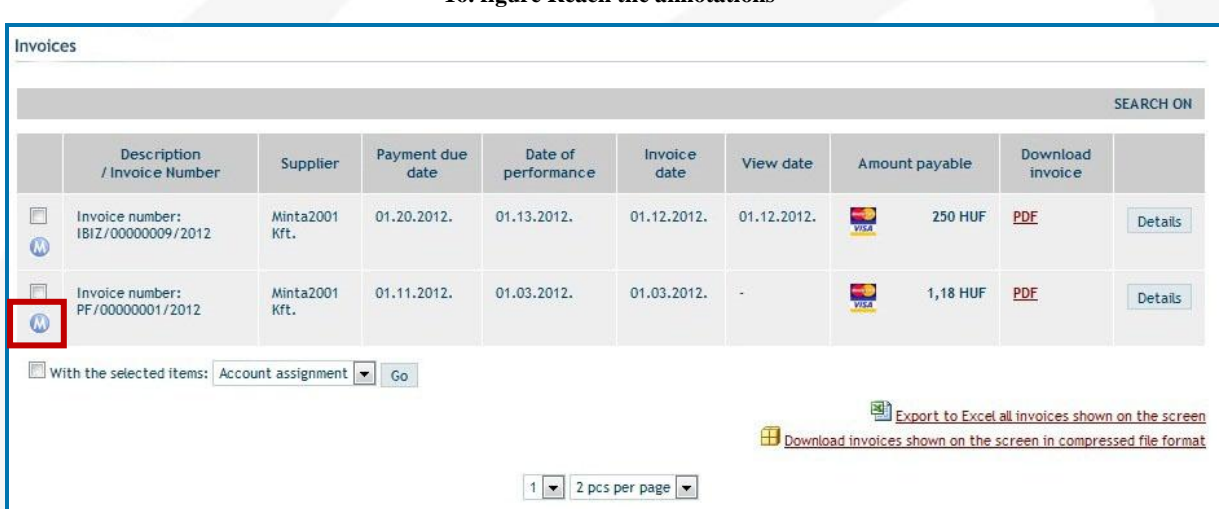

We can carry out account assignment (see: 4.5. Account assignment) in case of invoices, indicated preliminarily, simply, individually or in groups, by means of "Go" which can be found next to the text "*Account assignment of the indicated*"

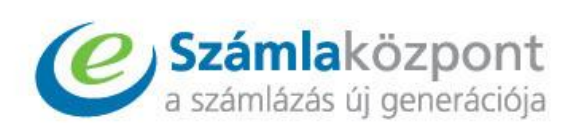

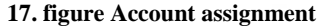

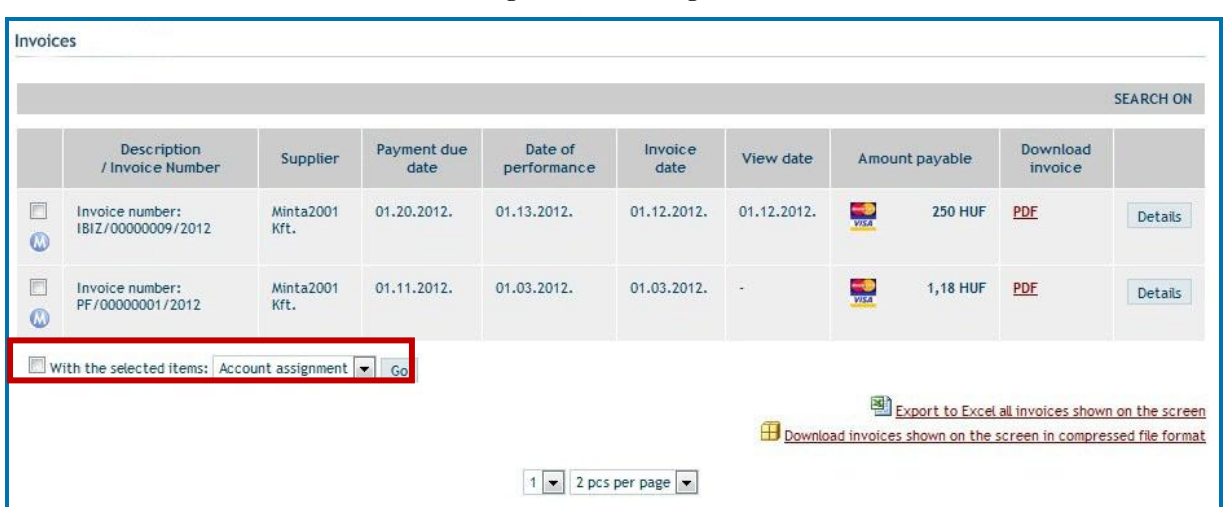

The invoice preview of a given invoice can be downloaded in PDF file format by clicking on *PDF*" which can be found in the list table. It can be implemented even in the way that, by clicking on *"Details*" the User clicks on the text "*Download invoice in PDF file format*" which is represented in the upper function zone involved at the detailed data of the invoice.

**18. figure Download invoice in PDF file format – from the list table**

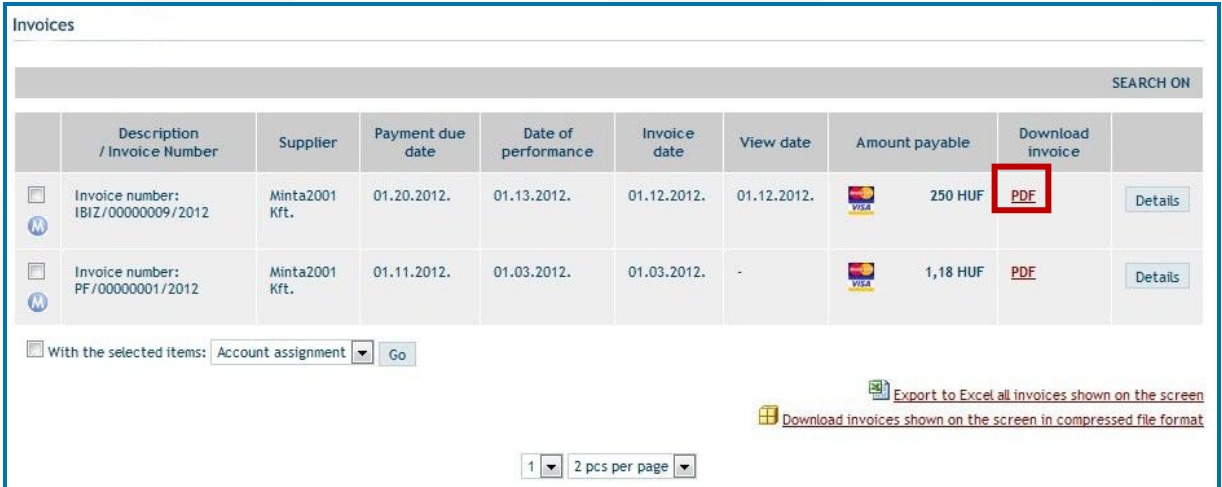

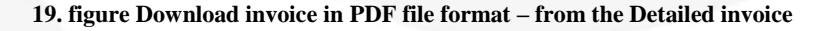

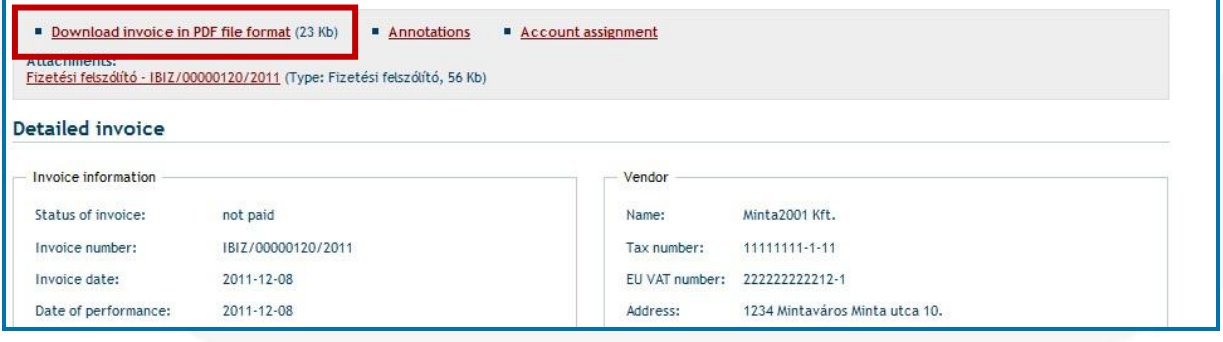

## Számlaközpont Gazdaságfejlesztő Iroda Kft.

H-1023 Budapest, Lajos utca 28-32. • H-7624 Pécs, Kacsóh Pongrác u. 8.<br>+36-20 393-9231 • Informacio@szamlakozpont.hu • www.szamlakozpont.hu

# <sup>2</sup> Számlaközpont

## <span id="page-12-0"></span>**4.2 Search functions**

You can have access to the search function among the invoices by clicking on the grey zone which can be seen on the top of the table or in the text "Search on". In "select", which is rolling down, you can search on the basis of the following aspects:

- Name
- **Supplier**
- Payment due date
- Date of performance
- Invoice date
- Amount payable

## Számlaközpont Gazdaságfejlesztő Iroda Kft.

H-1023 Budapest, Lajos utca 28-32. • H-7624 Pécs, Kacsóh Pongrác u. 8.<br>+36-20 393-9231 • Informacio@szamlakozpont.hu • www.szamlakozpont.hu

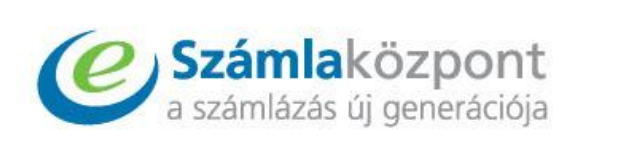

**20. figure Search filters**

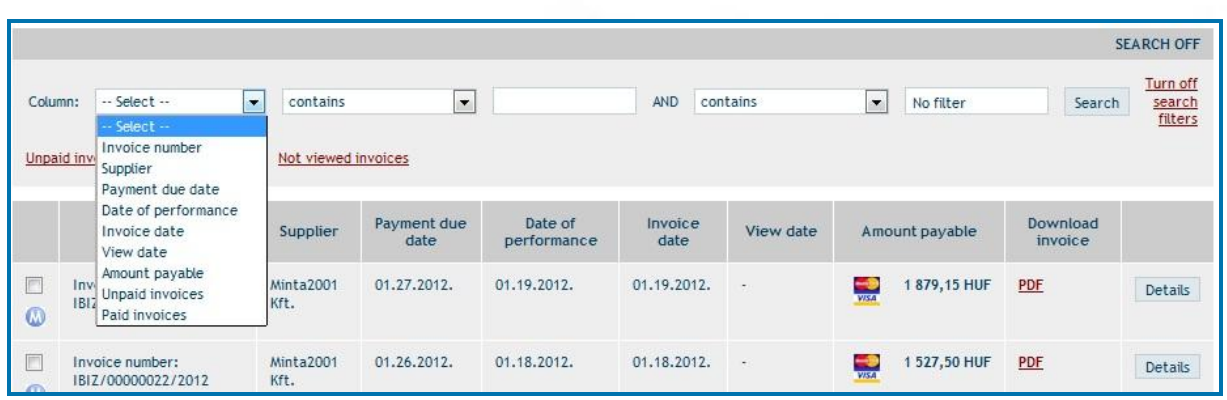

After giving the search filters there is a possibility to give the search relations: "it should contain" (the given field should contain the typed text), "equals", "not equals", "less than", etc. The key word has to be typed in the empty field to be found next to the search relations, based upon which key word you are wishing to run the entire search. After specifying the necessary conditions the search can be started by clicking on "Search".

#### **21. figure Start the searching**

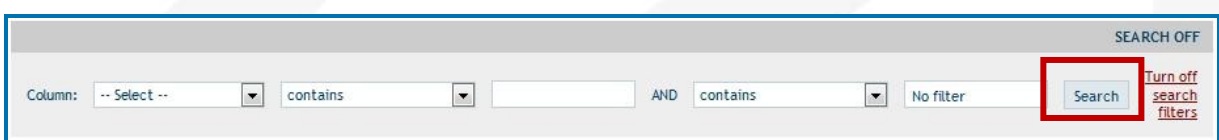

In case you do not need the search filters any more, you can terminate them by clicking on "*Turn off search filters*" and can return to the entire list. In case you intend to hide only the search lane, you have to click on the text "*Search off*" which can be found in the grey zone.

#### **22. figure Hide, turn off the search filters**

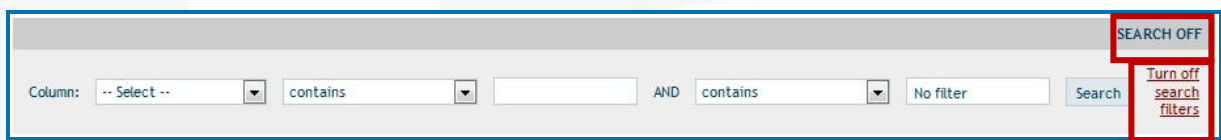

### <span id="page-13-0"></span>**4.3 Invoice details**

You can have access to the *<i>Invoice details*" by pressing *Details*" which is involved in the line of the invoice to be viewed.

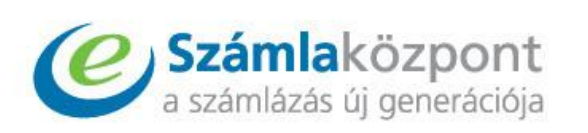

#### **23. figure Reach detailed invoice**

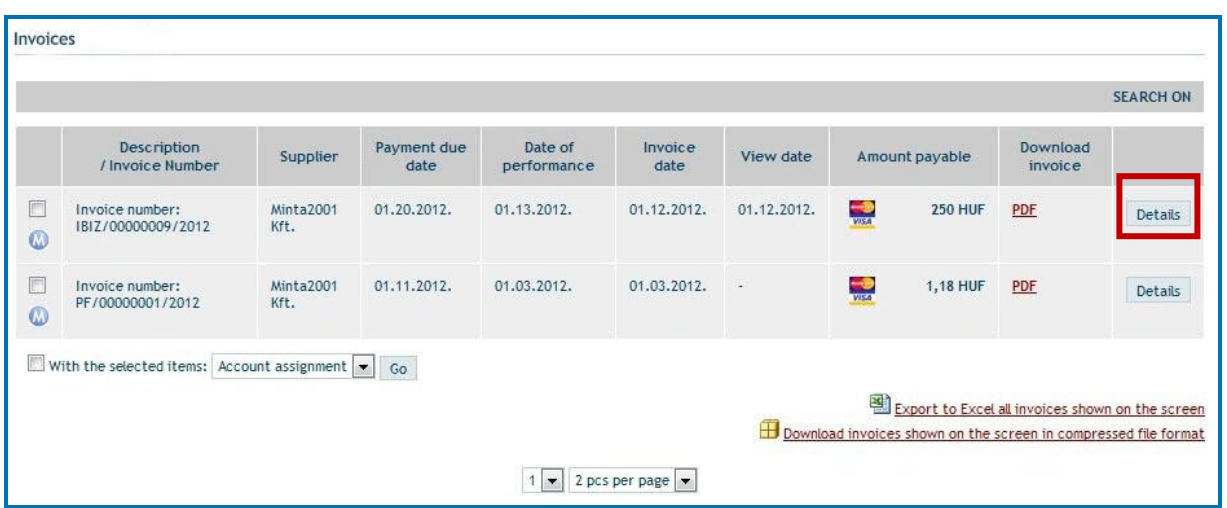

By clicking on "*Download invoice in PDF file format*", which is involved in the upper grey zone, the User has the opportunity to download in its computer the PDF file format of the given invoice or only to view its invoice preview. The PDF file involves the XML format of the invoice, too.

#### **24. figure Function zone**

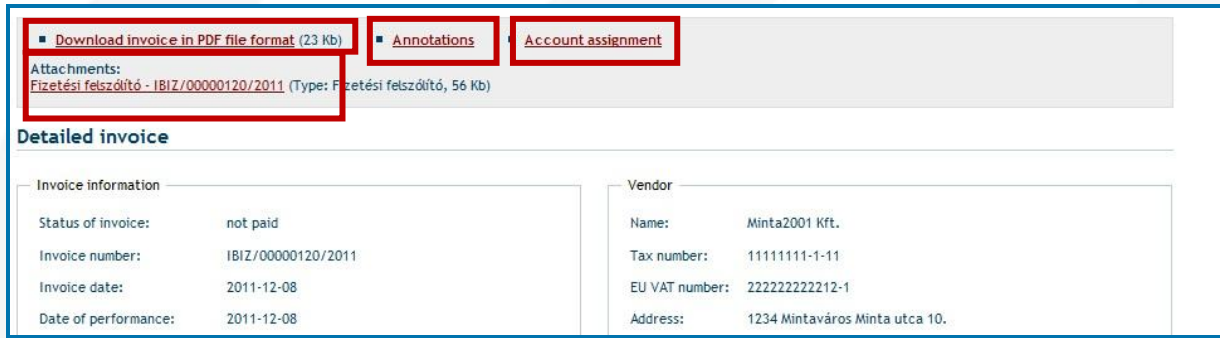

By clicking on *Annotations*" or *Account assignment*" the User can easily have access to the part which function it intends to use (editing of remarks, account assignment). In case the company making out the invoice has enclosed an attachment to the invoice, the title "*Attachments*" appears in the function zone, under which it will be presented or the PDF file prepared during the account assignment shall be represented.

Concerning the part "**Invoice information**" such general pieces of information can be found in connection with the invoice, like its serial number, invoice date, date of performance, view date, type of invoice (normal, pro-forma, document with the same consideration as the invoice). In case the company issuing the invoice writes some additional information in the field "**Others**" during the preparation of the invoice, these can also be seen here. In addition to these, data connected with payment are also represented here, such as: its status (not paid, paid), payment due date, method of payment, currency.

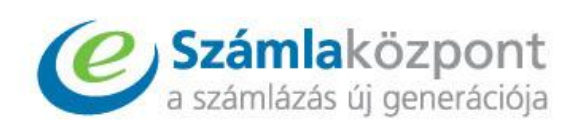

#### **25. figure Invoice information**

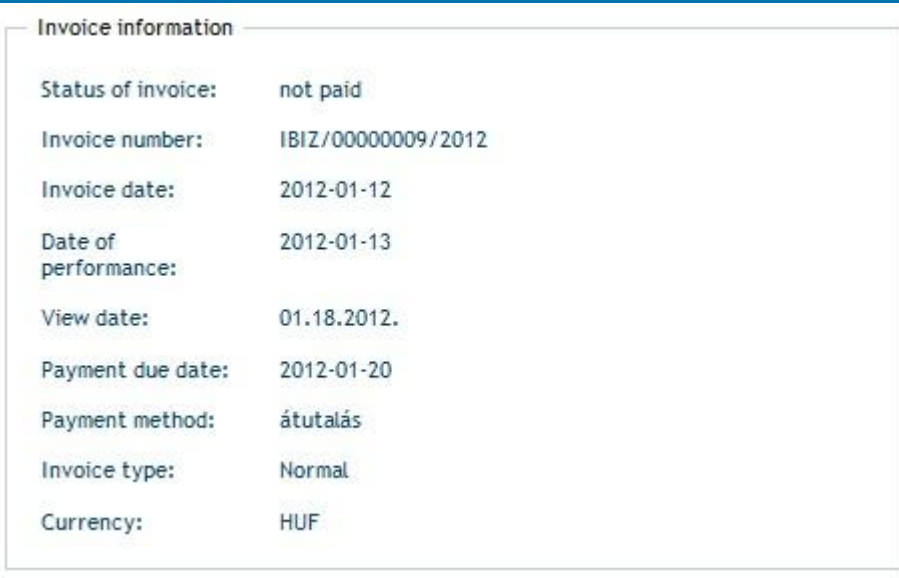

The data, which are involved in the invoice, of the company making out the invoice (*"Supplier*") and of the receiver (*"Customer*") have been placed in separate boxes.

**26. figure Supplier and Customer**

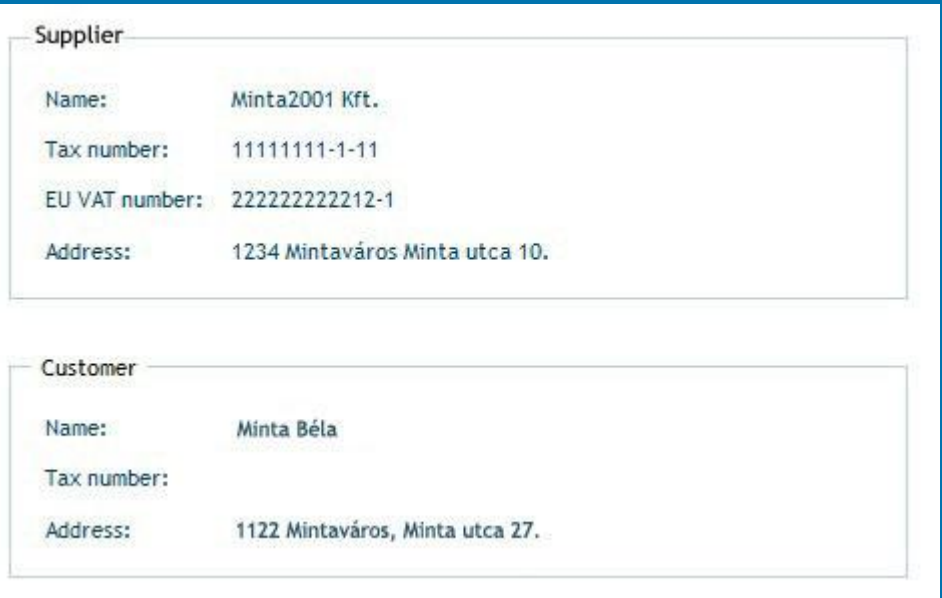

The former ones are followed by a table (*"Invoice items*") in which the items, and their quantity, net unit price, net total amount, VAT rate, VAT amount as well as gross price are involved, then the total amount written in numbers and letters is represented.

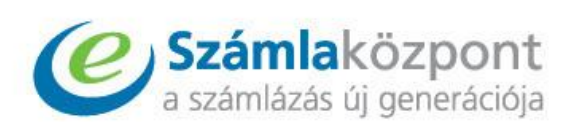

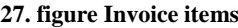

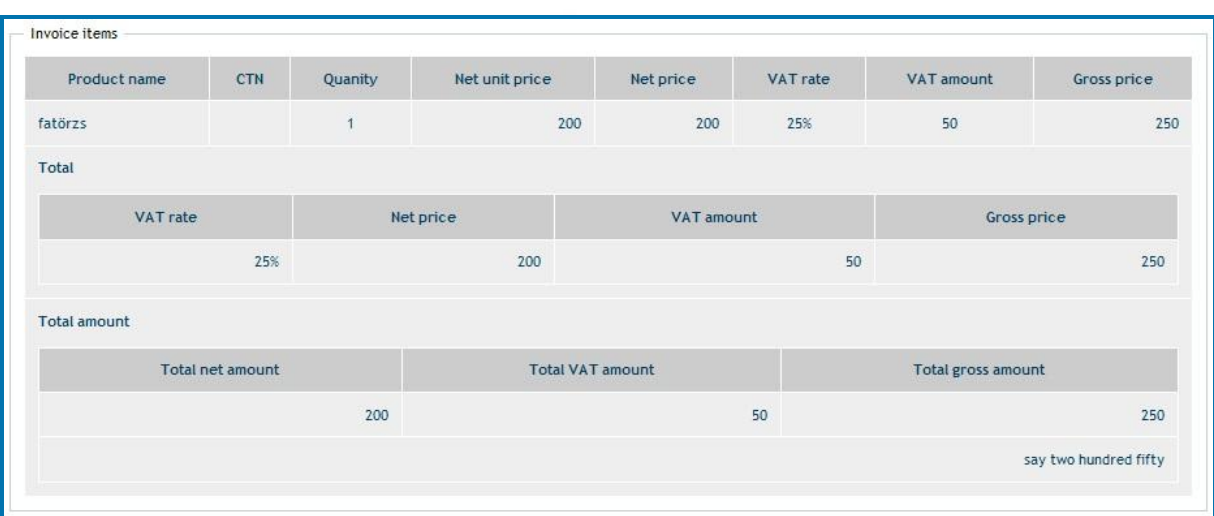

This item is followed by the part *"Annotations*" which can be added subsequently. (see: 4.4. Subsequent adding of remarks).

**28. figure Annotations**

Annotations (Show / Hide)

In case of the part "*Others*" the User has the possibility for account assignment, concerning the invoice affected, by clicking on "*Account assignment*" which can be found here. Subsequently the User can also view the PDF file prepared like this concerning Attachments", or can download it any time. In case the Supplier enclosed files to the invoice when making out the invoice, these are also listed here under the headword *"Attachments*".

**29. figure Others**

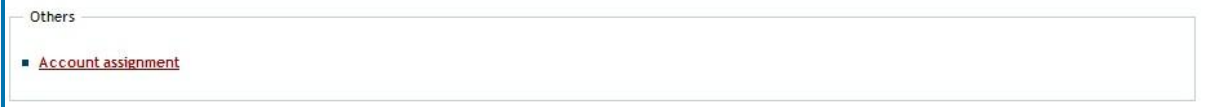

#### <span id="page-16-0"></span>**4.4.Subsequent adding of remarks**

The column Annotations promotes internal invoice management, therefore there is a possibility for the countersignature of invoices by electronic way (even by several users), for giving information between more than one which manage the invoices, etc. The annotations saved, added to the invoice in this way can be seen in the course of the account assignment as well – that is also involved by the PDF file saving account assignment data.

### *Having access to it:*

By pressing icon  $\mathcal{M}$ " which can be seen under the indicator squares of the certain e-invoices you can directly have access to the construction panel of annotations. You can also have

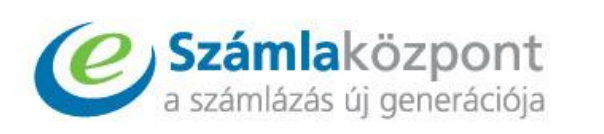

access to the column Annotations if you click on the button *"Details*" of the given e-invoice and then you roll the site to the part *"Annotations*" or you click on *"Annotations*" which is represented in the upper function zone.

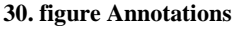

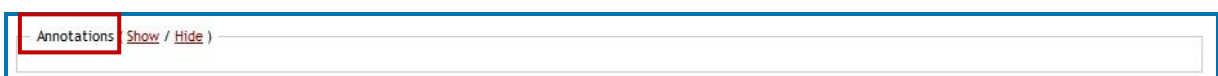

## *Its use:*

By clicking on "show" the remarks added formerly by a User can be represented, as well as by clicking on *"New item*" you can add new annotations to the e-invoice received.

In the course of writing a new annotation, first of all the part *"Description of the annotation*" has to be filled in, where you can give a longer description concerning the annotation. Following this, if the User is wishing to do so, it can give a separate title to the written annotation (*"The title of annotation*").

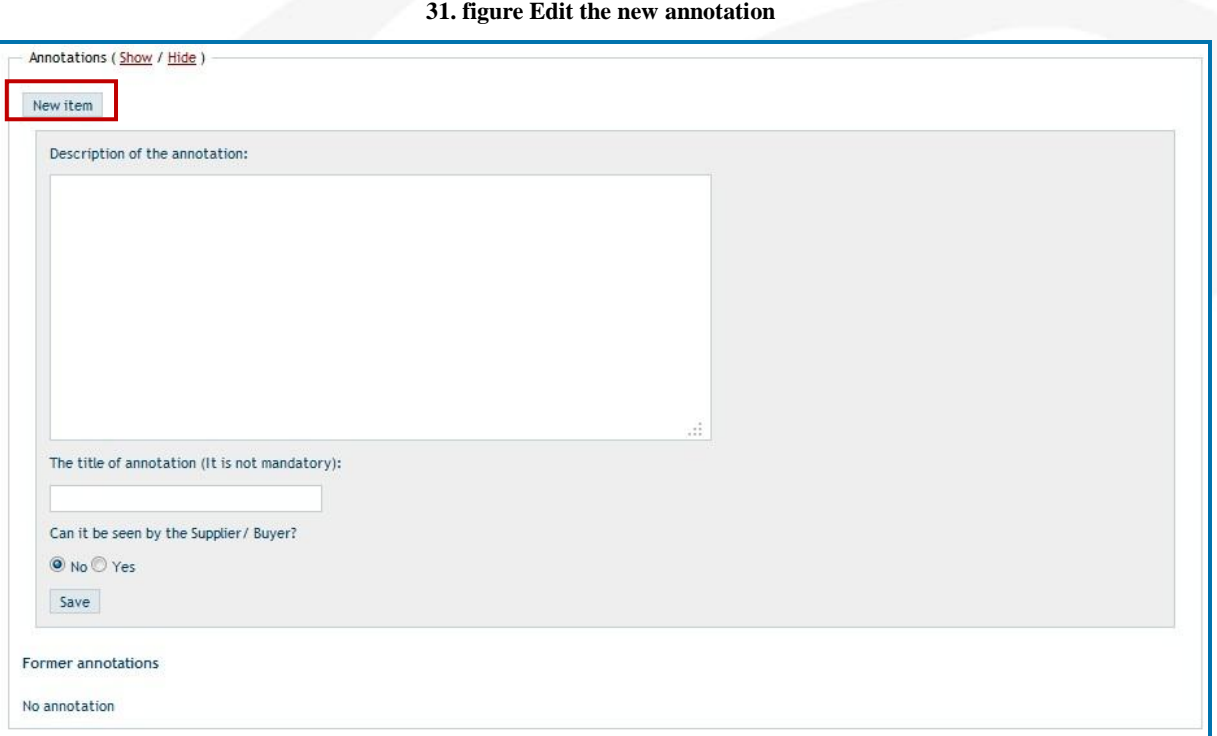

In case of the question *"Can it be seen by the Supplier/Buyer?*" it can be decided whether the written annotation be visible for the person/company making out the invoice – if it includes some important information for It,  $-$  or it should be invisible  $-$  it contains unimportant information for the Supplier. The system indicates it as the basic setting that it should be hidden for the other party.

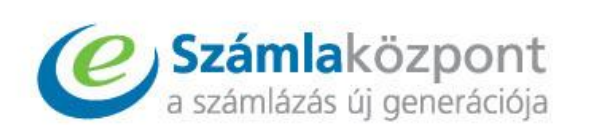

#### 32. figure "Can it be seen by the Supplier/Buyer?"

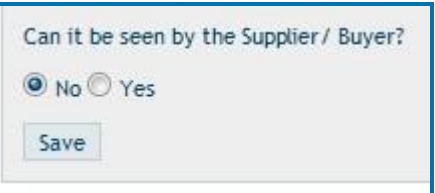

In order to save the written annotation you have to click on *"Save*" and following the successful saving the system automatically redirects you to column Annotations where the last annotation as well as the ones preceding the last one (*<sub>a</sub>Former annotations*<sup>"</sup>) can also be seen.

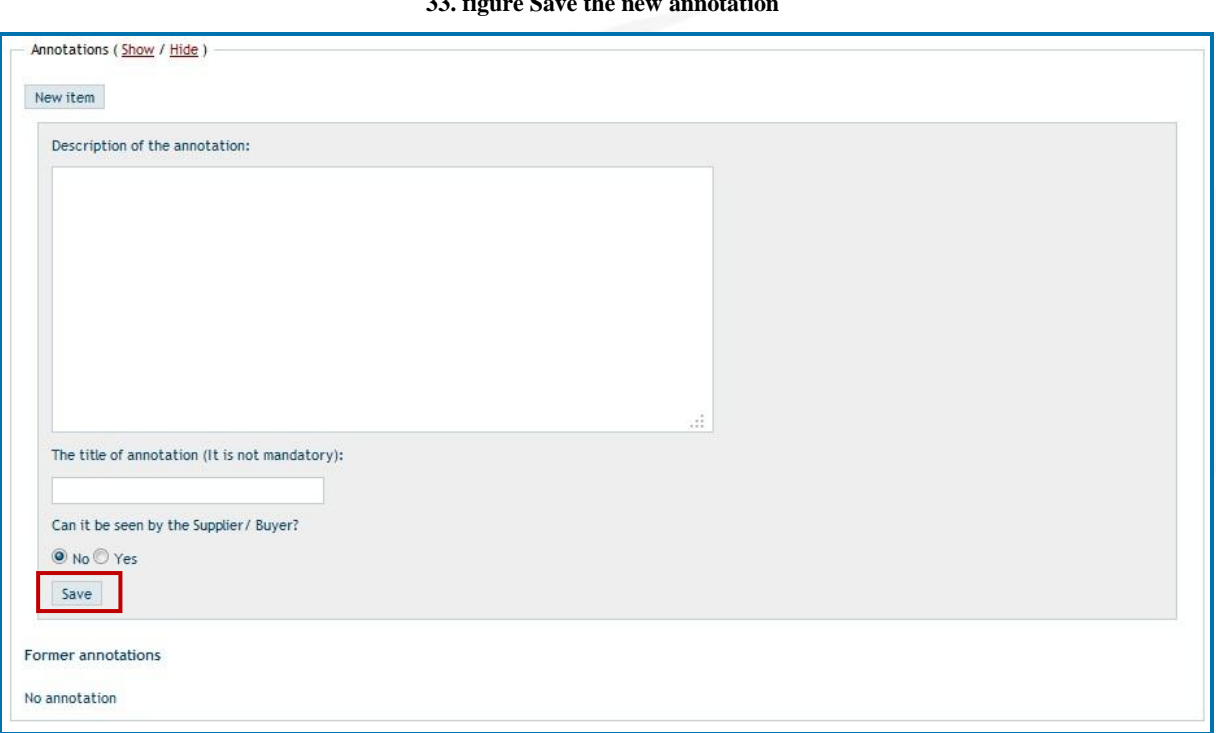

**33. figure Save the new annotation**

The annotations shall be numbered on the basis of the time of save. Concerning every single annotation, its title (if it has been given), the User –who has recorded the annotation – as well as the date of recording. Under this, the textual content of the annotation can be read.

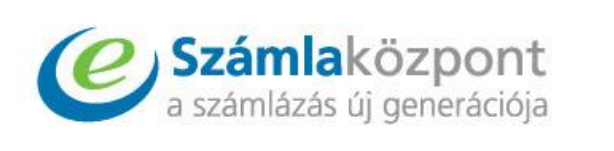

#### **34. figure Annotations**

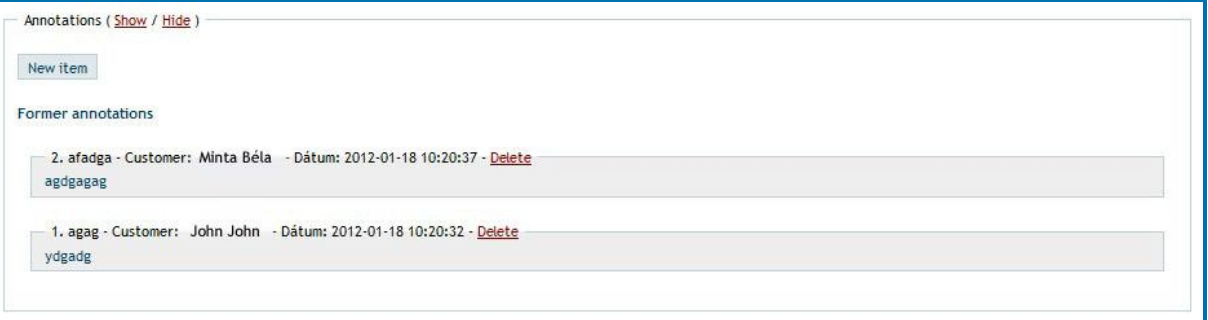

The saved annotations shall constitute a part of the content of the PDF file prepared in the course of account assignment / invoice processing for bookkeeping related to the given invoioce, and they are listed following the account assignment data.

#### **35. figure Account assignment data**

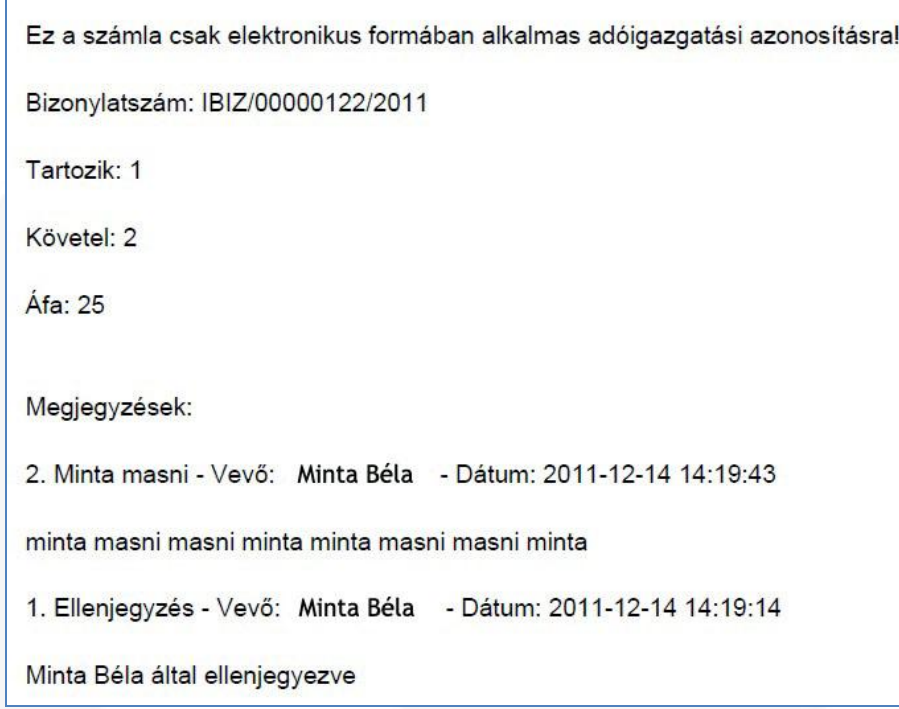

In case a given annotation becomes unnecessary or you would not like that it be visible concerning the account assignment data, it can be removed by clicking on title *"Delete*" which can be seen next to the certain saved annotation title. In case several users can manage the affected administration surface, that User is entitled to delete annotations in every case who has saved them, therefore an other user can not delete them, it shall be entitled only to read/view the annotation affected.

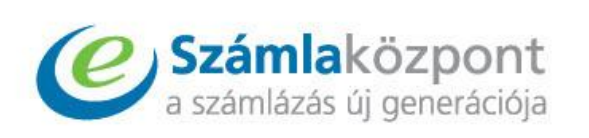

#### **36. figure Delete the annotation**

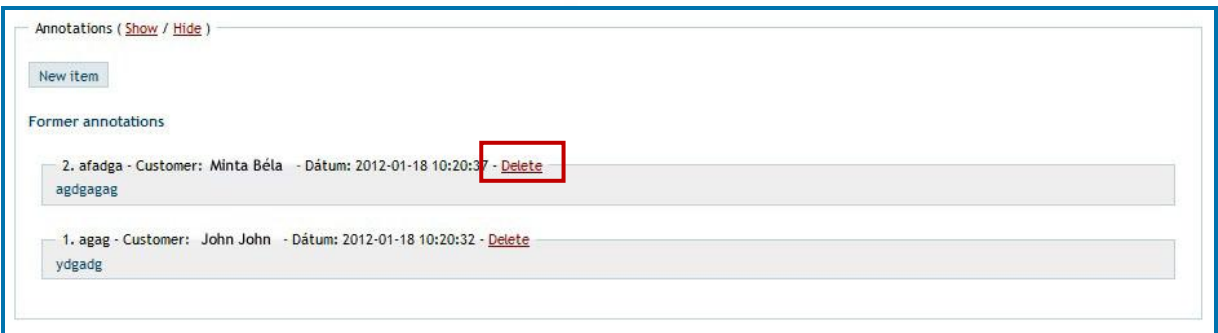

In case you shall not intend to add any more annotations during the given work process or to view the earlier ones, you can close this part by clicking on "*hide*" which can be found on the top of the box *Annotations*". Next time when you need it again, you will be able to see it again by clicking on  $\mathscr{I}_s$ **how**".

#### **37. figure Hide annotations**

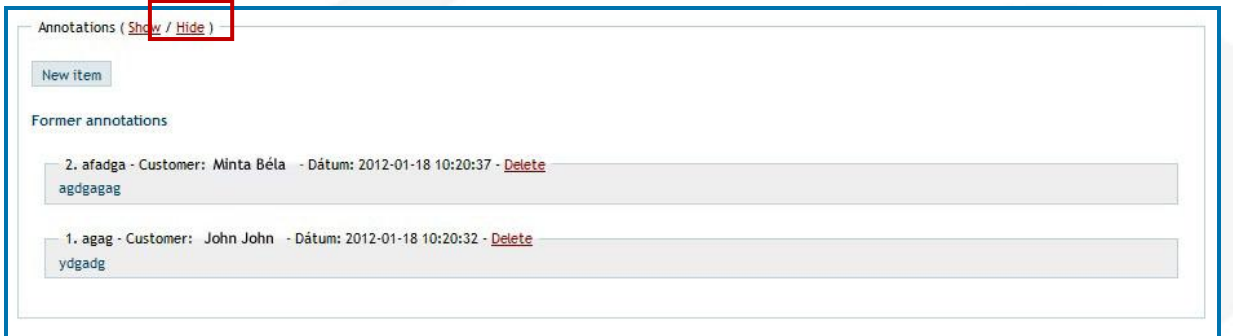

## <span id="page-20-0"></span>**4.5.Account assignment**

The User has the opportunity to carry out account assignment concerning one or even several invoices at the same time. The function of account assignment can be achieved in several ways. The first one is if the User indicates the invoice/invoices which shall be subject to account assignment (by clicking on the indicator square) from the list in the menu "*Not paid*" or *Previous invoices*" and then the User clicks on button *Go*" which can be found next to the title "*Account assignmen of indicated ones*" which is under the table.

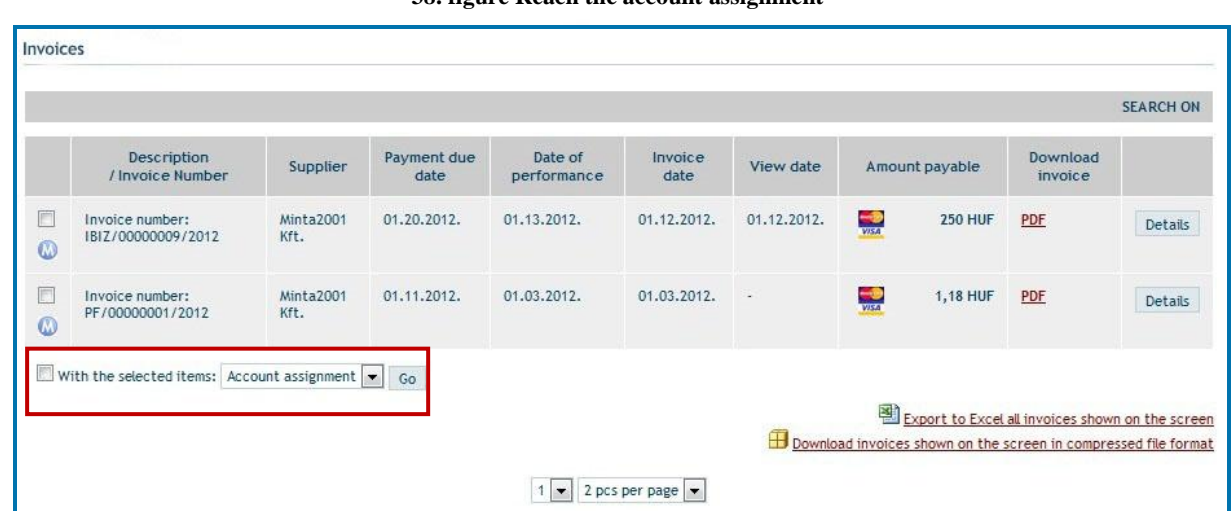

#### **38. figure Reach the account assignment**

It is practical to choose this if you do not intend to re-check once again the data of the invoice/invoices which shall be subject to account assignment, or you need only a few items of the list. It is important that in this case you should not indicate the indicator square which can be found in front of title "*Account assignment of indicated ones*", because then the system automatically indicates all of the invoices which can be found in the site concerned. As a consequence of this, if you are wishing to carry out account assignment concerning all of the invoices which can be seen in the site given, it is practical to indicate only the indicator square concerning the title "*Account assignment of indicated ones*", and thus you need not indicate the invoices one by one. By this procedure the User can carry out a collective account assignment.

In case you intend to carry out the account assignment concerning one invoice affected at the same time and you are wishing to view its data first – also to see the annotations if there are some saved ones in the case of this invoice - and after checking you shall need not return to the e-invoice list however you can simply carry out account assignment related to the given invoice by clicking on *"Account assignment*" in menu *"Others*" which can be found under the data in the invoice itemization.

**39. figure Reach the account assignment**

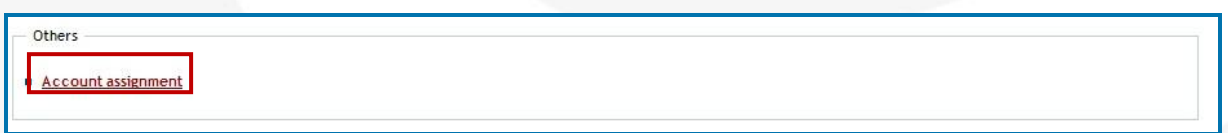

In the course of *account assignment,* first the suitable data (Debit, Credit, VAT) have to be given and, after this, our system shall automatically carry out account assignment concerning the invoice(s).

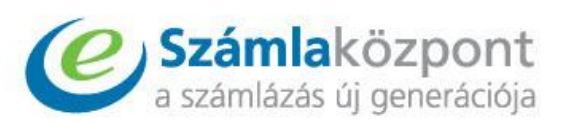

#### **40. figure Data for the account assignment**

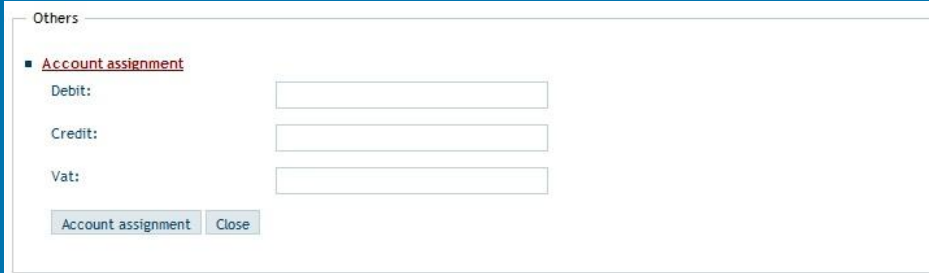

In the *PDF* file prepared like this, listed annotations – if there have been any like these concerning the invoice, made following the making out of the invoice, can be found under the account assignment data as well as the original e-invoice's PDF preview (also involving the XML format of the e-invoice) can be found at the PDF attachment.

#### **41. figure Account assignment data**

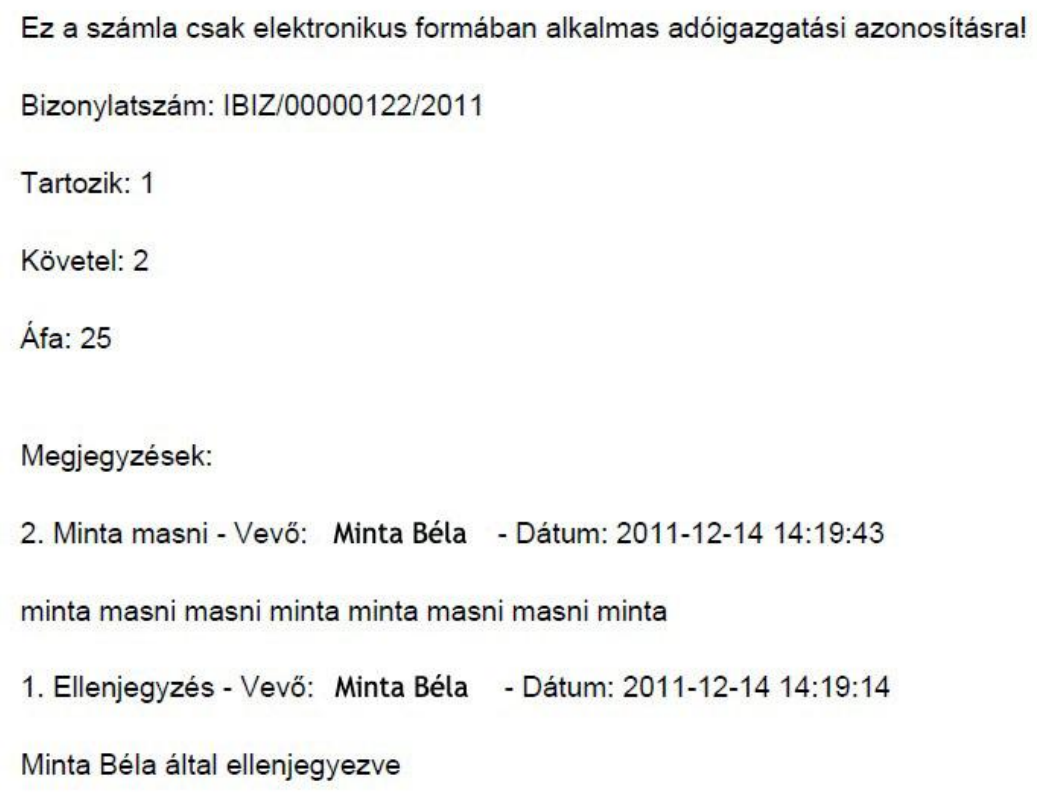

The User can see the PDF file including the account assignment data of the given invoice in the certain e-invoice "*Details*" menu, in the function zone concerning the "*Attachments*", from where the User can even download it.

# <sup>2</sup> Számlaközpont

#### **42. figure Download the PDF file**

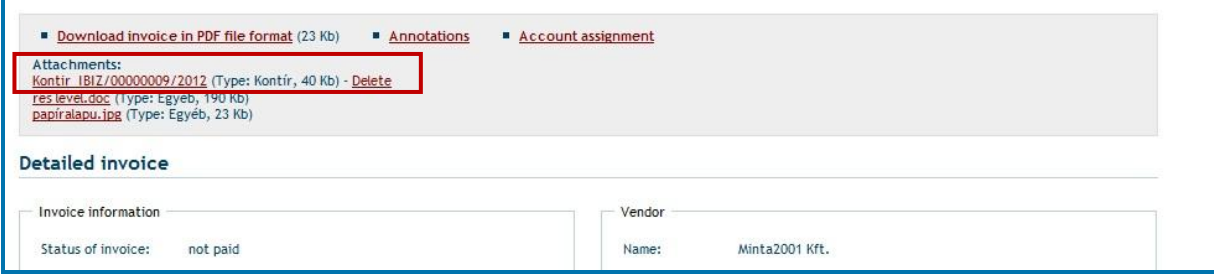

## <span id="page-23-0"></span>**4.6.Payment of invoices**

In column *,Amount payable*" of the list table of menu *"Unpaid invoices*", next to the final amount of the invoice the small icon "*Visa*" signs the possibility of online bank card payment of the account affected. In case you can see one like this and possess the bank card suitable for online payment, you can start it by clicking on the icon.

**43. figure Pay by credit card**

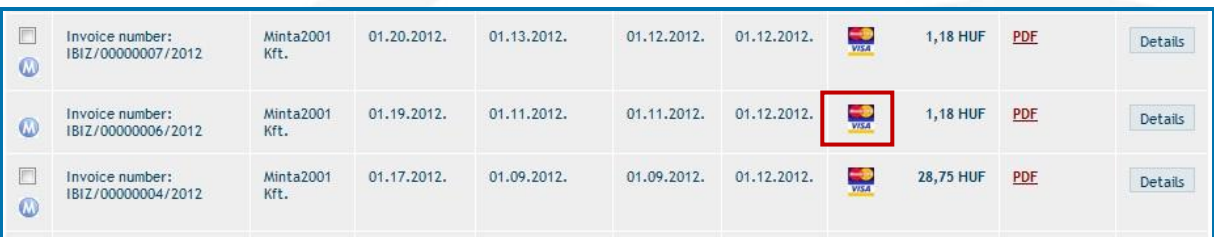

*Remark:* The online bank card payment possibility can take place on the basis of the instructions of the given Supplier. It shall be the Supplier's responsibility to come to an agreement on it with its bank.

## <span id="page-23-1"></span>**5 E-box**

The E-box is not different from an electronic account archiving and processing system. By means of the system, the User has the opportunity to store in one system its invoices received from different electronic resources. The User can view the e-invoices to be stored here by online view or by opening the PDF file.

In case the User has uploaded e-invoices in this account preliminarily, the User can view them in the list table, it can search among the invoices by giving the searching parameters and can download their invoice previews in a PDF file format.

20 pieces of invoices can be stored free of charge in the e-box, and in the case of an amount exceeding this, the User has to order the service.

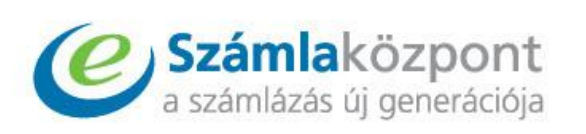

## <span id="page-24-0"></span>**5.1 Upload of a new invoice**

You can start uploading your e-invoices received from other electronic suppliers with the aid of *"New invoice*" in the beginning page of menu *"E-box*".

#### **44. figure Upload a new invoice to the E-box**

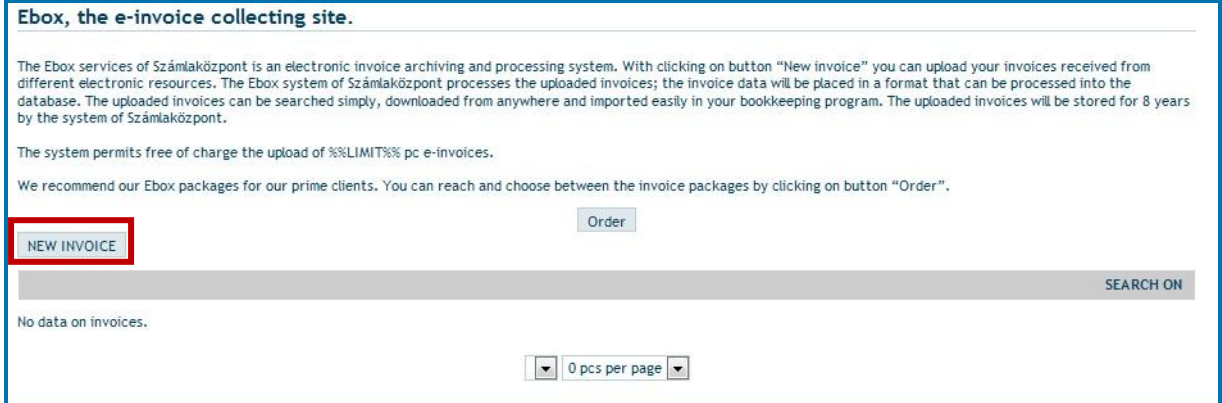

By clicking on *"Search*" in the upload site you can choose a folder of your computer, from where you are wishing to upload the e-invoice given. Since the invoices to be uploaded can be uploaded from a computer, first it is practical to save them in a subfolder of the computer. In an E-box, in "XML", "PDF", ill. "ZIP" file formats you can upload one by one your electronic invoices, the permitted maximum size of which amounts to 8 Mb/document.

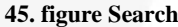

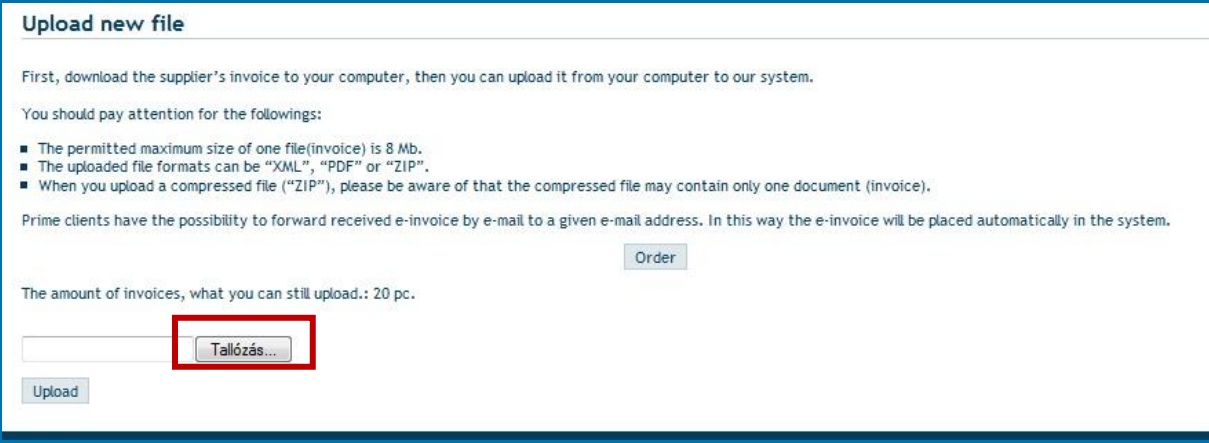

Concerning *The amount of invoices which you can still upload*" you can see how many pieces of invoices you still have in case of the currently ordered service package, thus you can also calculate with the fact when you will need to order a new service package in order to be

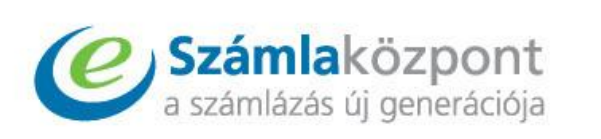

able to upload additional invoices. The order of the following service package can be started by clicking on "*Order*".

**46. figure The amount of invoices; ordering**

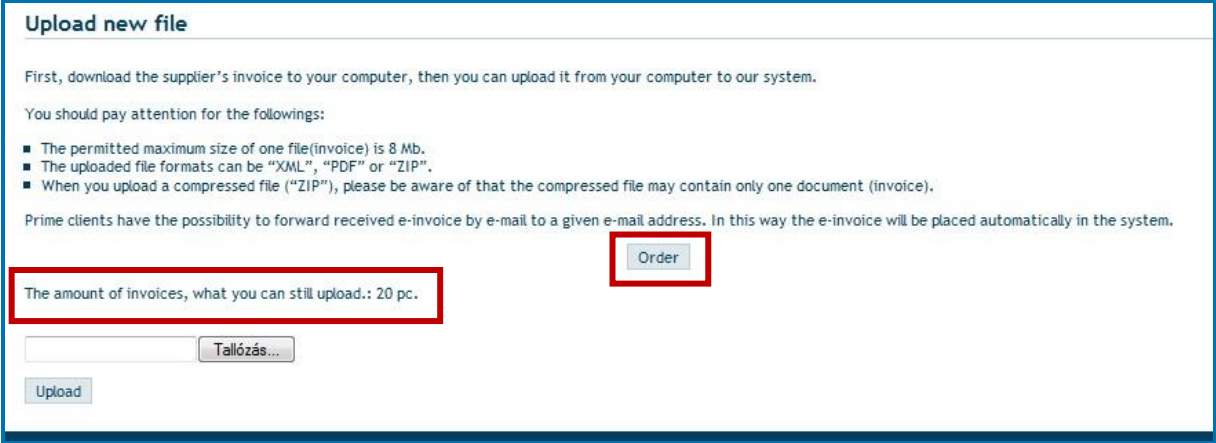

#### <span id="page-25-0"></span>**5.2 Order of Service**

The E-box service of the Invoice Center can be ordered simply, any time, by clicking on button *Order* which can be found in the beginning site of the menu. In the site of orders the User can view what service packages the User can order, as well as can see the prices belonging to them.

**47. figure Ordering from the E-boksz menu**

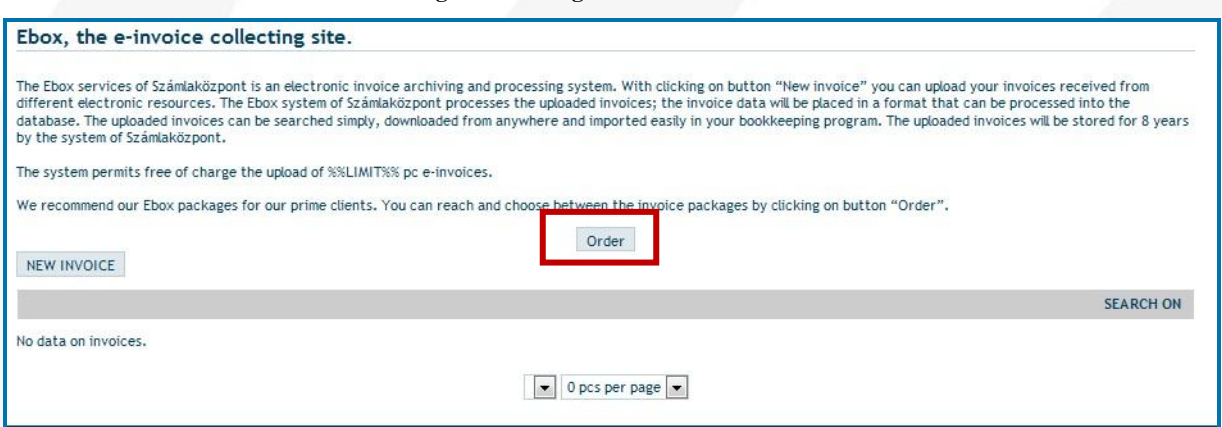

First, you have to give the data of the company (customer, here the system shall automatically write the name belonging to the User – it can be changed at will – and the additional data have to be given by hand ("Addres/Center address", "Tax number"). It is important that the User should give data which are true to life, since our system shall make out for the Company einvoices concerning the service according to the data given here. The service shall not have been available in its entirety until the e-invoices, which are connected with the service, are not settled.

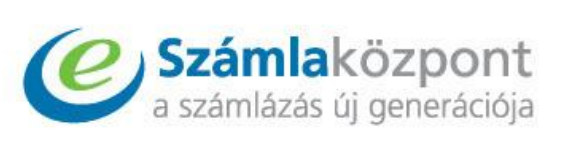

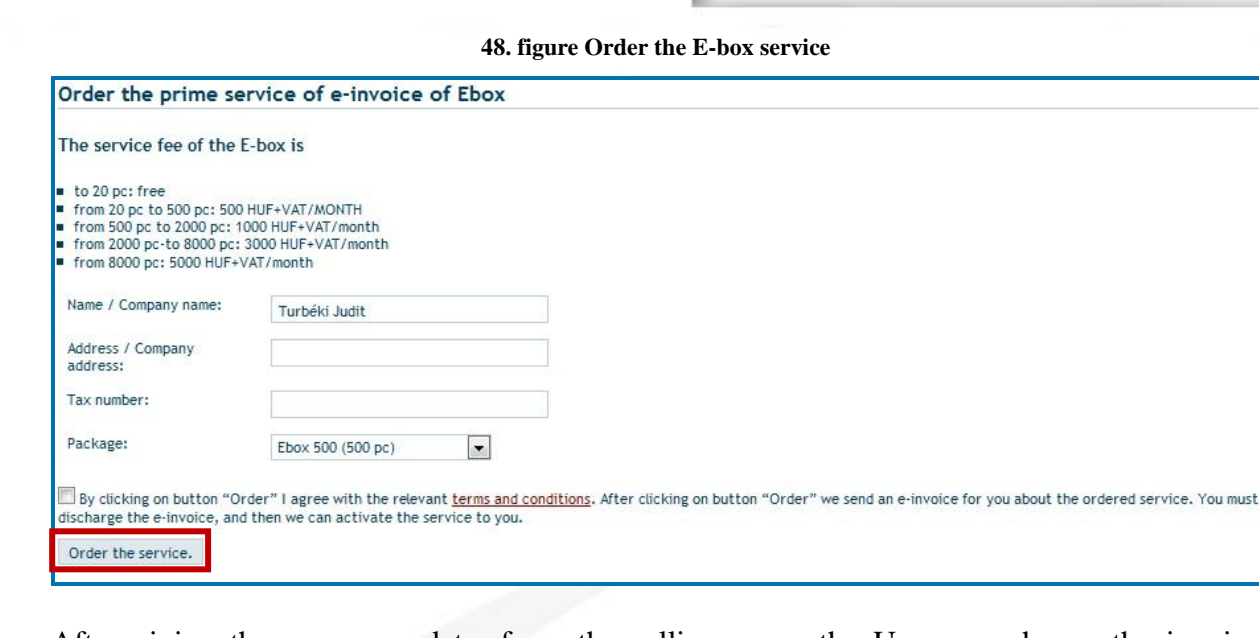

After giving the necessary data, from the rolling menu the User can choose the invoice package which it is wishing to order. Following this, the General contracting conditions have to be accepted, which the User can do by ticking the indicator square. Following this, by clicking on button "*Order the service*" it can make the process of the order final.

Following the submitted order demand, our system shall send an e-invoice to you, after the payment of which you can use in an unristricted way the advantages provided by the service.

## <span id="page-26-0"></span>**5.3 Operations**

The invoices uploaded in the E-box are represented in a list table in strict chronological order, arranged backwards. Considering the invoice data, the supplier's and the buyer's name, the serial number of the invoice, invoice date, payment due date, amount payable and the status of the invoice can be seen, and the additional invoice data can be available by clicking on ''*Details*''involved in the line of the invoice affected.

**49. figure Table of E-box**

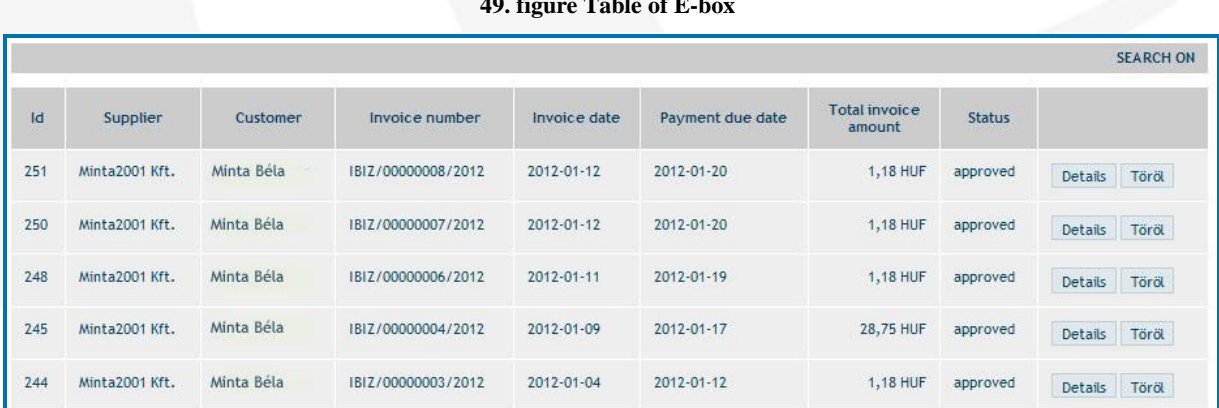

It can be adjusted by the rolling separator, being in the bottom of the site, how many items the list should contain (e.g. ''20 pc/page'', ''40 pc/page'', etc.). Besides these, in case of a list of

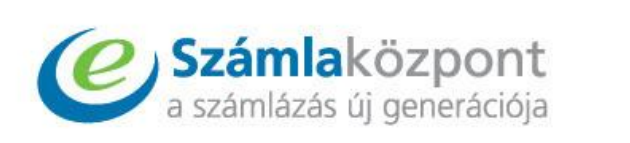

several pages, stepping between sites is served by the titles ''*Previous'*' and ''*Following*'' which can be found in the two pages of the rolling down list.

**50. figure The number of the elements of the list, stepping between sites**

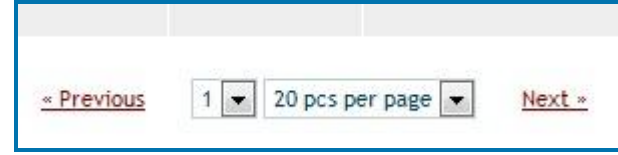

#### **a) Search functions**

The *search functions* in the table can be shown up by clicking on the grey zone which can be found above the table or on "*Search on*". In the rolling search you can select based on the following aspects:

- Supplier's name
- Customer's name
- **Status**
- Payment due date
- Date of performance
- Invoice date
- Amount payable

## Számlaközpont Gazdaságfejlesztő Iroda Kft.

H-1023 Budapest, Lajos utca 28-32. • H-7624 Pécs, Kacsóh Pongrác u. 8.<br>+36-20 393-9231 • Informacio@szamlakozpont.hu • www.szamlakozpont.hu

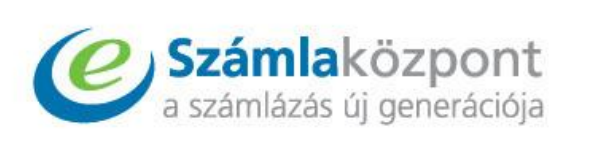

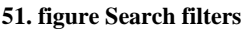

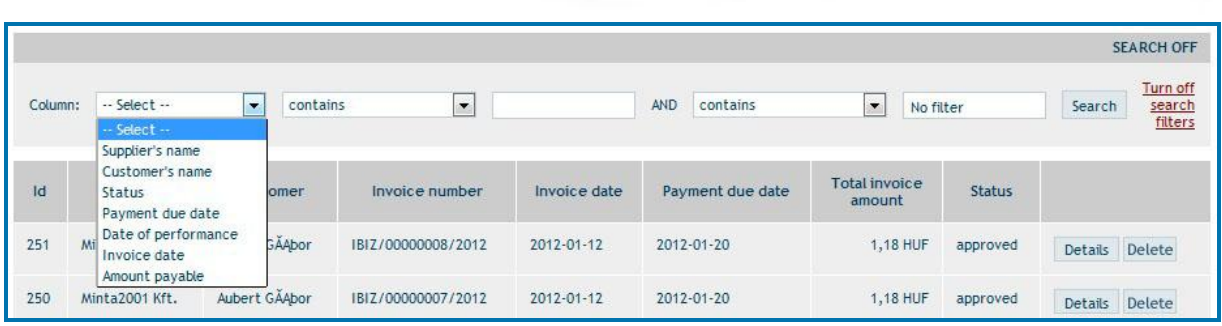

After giving the search conditions, there is an opportunity for giving the relations of search: "it should contain" (the given field should contain the text typed), "equals", "not equals", less than", etc. The key word has to be typed in the empty field which can be found next to the relations of search, based upon which you are wishing to run the entire search. After giving the required conditions, search can be started by clicking on "*Search*".

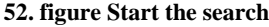

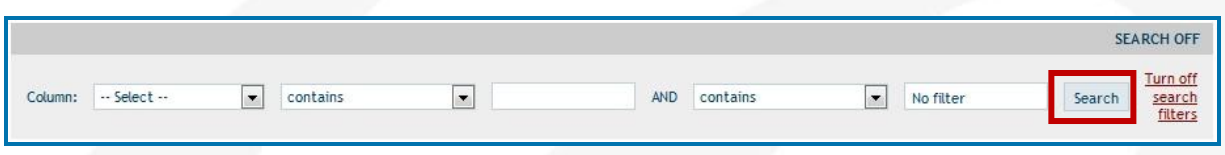

In case you do not need the search filters any more, you can terminate them by clicking on "*Turn off search filters*" and can return to the entire list. In case you intend to hide only the search zone, you have to click on the text *"Search off*" which can be found in the grey zone.

#### **53. figure Hide or turn off the search filters**

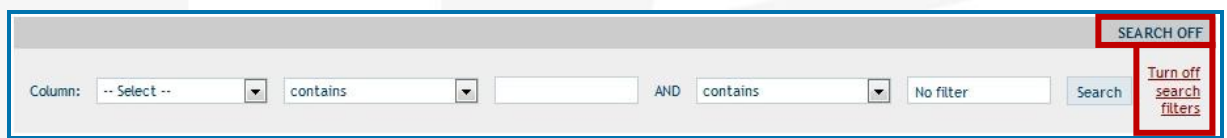

#### **b) Invoice details**

You can have access to the detailed data of the invoice by clicking on *"Details*".

<sup>2</sup> Számlaközpont

#### **54. figure Reach details of invoice**

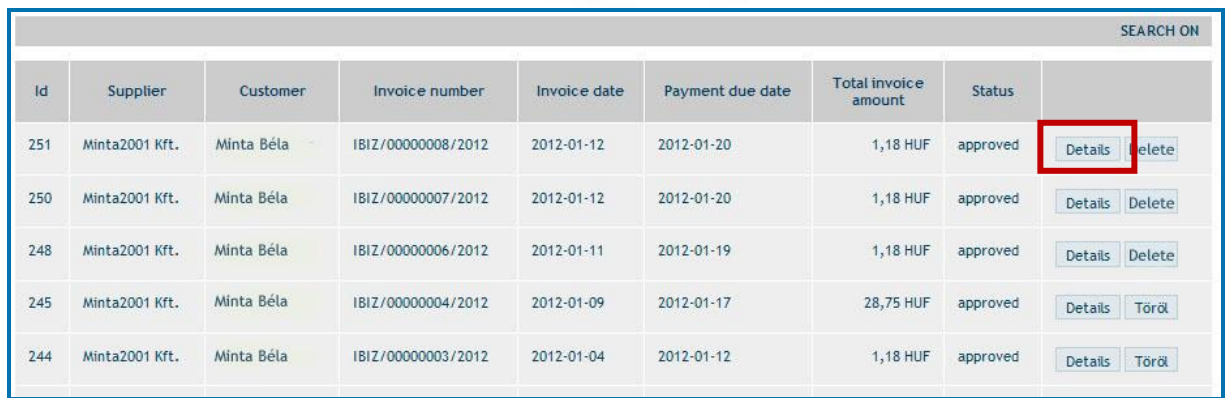

The User has the possibility to download the given account in its computer or only to see the invoice preview by clicking on the *''Download invoice''* in the upper function zone, and by clicking on the text ''*Annotations*'' in the site the User shall be directed to the part ''*Annotations*''.

#### **55. figure Function zone**

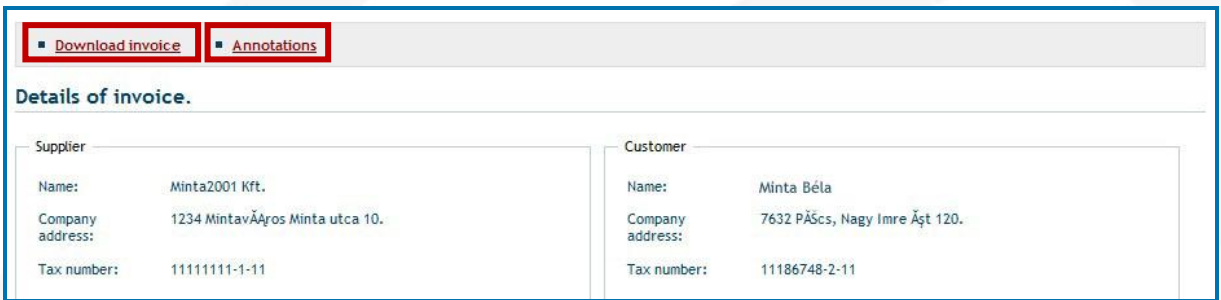

In the site, the data of the person / company making out the invoice (''*Supplier*'') and the receiver ("*Customer*"), which are involved in the invoice, have been placed in separate boxes.

#### **56. figure Supplier and Customer**

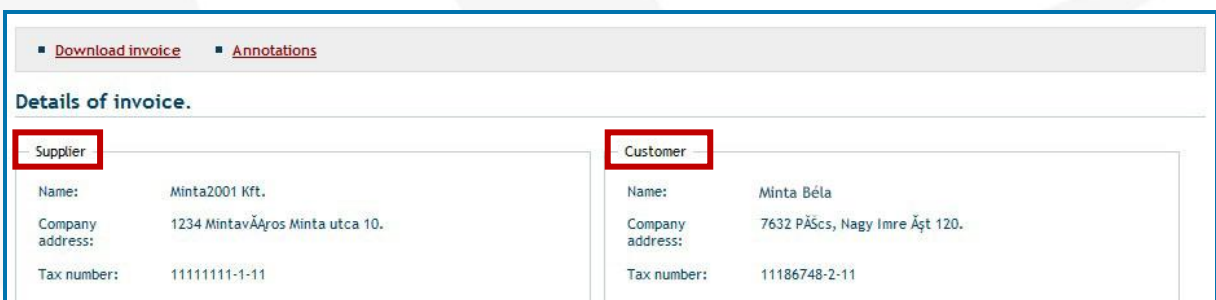

Concerning the part *"Further data*" such general pieces of information can be found related to the invoice like its serial number, invoice date, date of performance, the type of the invoice (normal, proforma, document with the same consideration as an invoice). In case the person/company making out the invoice, while preparing the invoice, writes additional

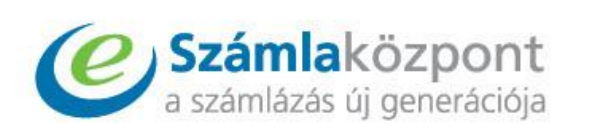

information in the field "*Others*", these can also be seen here. Besides these, data concerning payment are also represented here, such as payment due date, method of payment, currency.

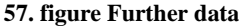

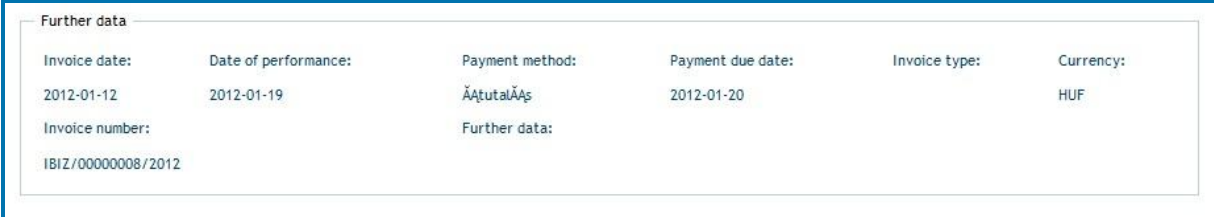

The previous ones are followed by a table (*"Products/services*") in which the items, their quantity, net unit price, total net amount, VAT rate, VAT amount, gross unit price and gross price involved in the issued invoice are represented and, following these, the total amount is specified written in numbers and letters.

#### **58. figure Products/services**

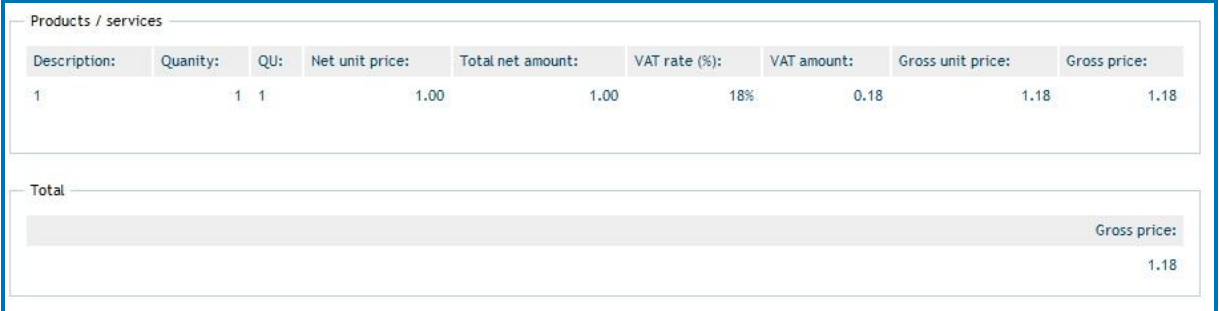

This unit is followed by the part *"Annotations*" which can be added to the invoice subsequently (see: 4. "Unpaid and Received invoices")

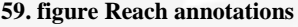

### **c) E-invoice deletion**

Annotations (Show / Hide)

In case you are not wishing to store a given invoice in the E-box system of Invoice Center, you can remove it from the system by clicking on *"Delete*"

H-1023 Budapest, Lajos utca 28-32. • H-7624 Pécs, Kacsóh Pongrác u. 8. +36-20 393-9231 - informacio@szamlakozpont.hu - www.szamlakozpont.hu

#### **60. figure Delete invoice**

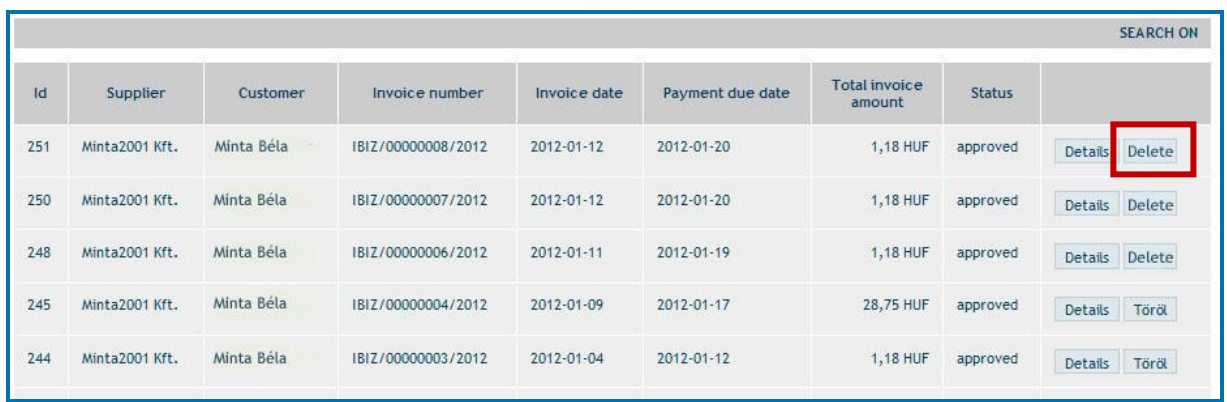

#### <span id="page-31-0"></span>**6 Import supplier certificate**

By clicking on the menu, a downloading window will appear where the saving of the certificate has to be started and then a target folder of the computer has to be selected where the system saves the certificate. After the Supplier certificate has been saved in the computer, in case of e-invoices viewed by the Adobe Reader program the program will not indicate that *''At least one signature is missing''*.

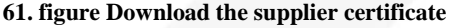

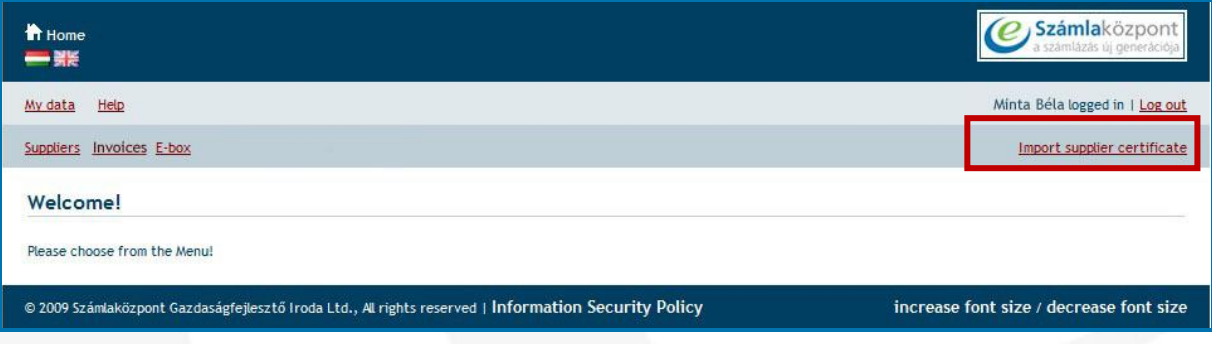

## <span id="page-31-1"></span>**7 Logout**

When you are not wishing to carry out any addititonal oparations in your user account, you can leave the online user account by clicking on ''*Logout'*' represented in the right upper corner.

H-1023 Budapest, Lajos utca 28-32. • H-7624 Pécs, Kacsóh Pongrác u. 8. +36-20 393-9231 - informacio@szamlakozpont.hu - www.szamlakozpont.hu

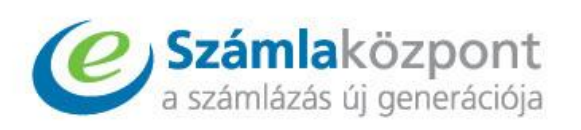

#### **62. figure Log out from the user account**

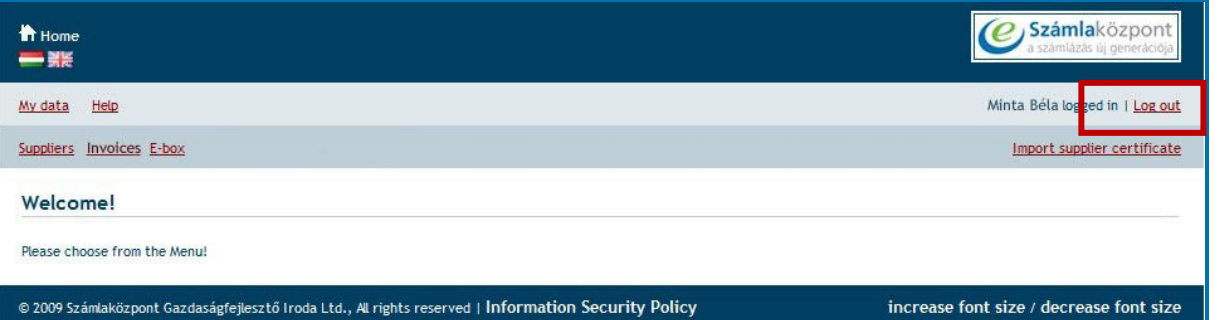

Számlaközpont Gazdaságfejlesztő Iroda Kft.<br>H-1023 Budapest, Lajos utca 28-32. • H-7624 Pécs, Kacsóh Pongrác u. 8.<br>+36-20 393-9231 • Informacio@szamiakozpont.hu • www.szamiakozpont.hu